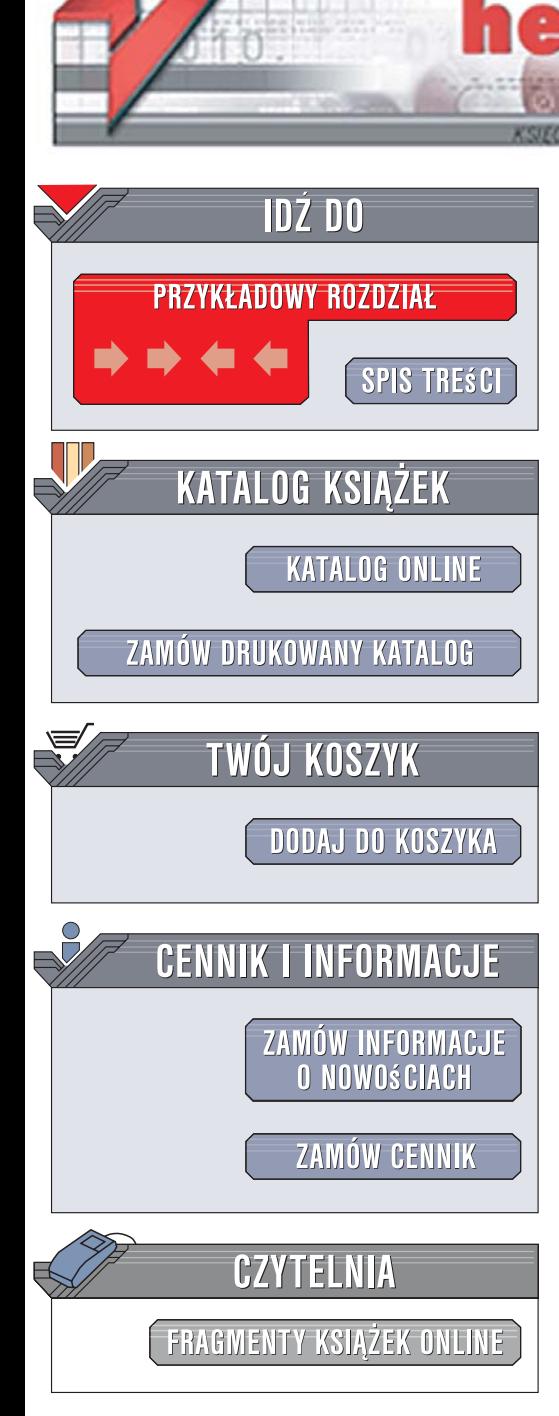

Wydawnictwo Helion ul. Kościuszki 1c 44-100 Gliwice tel. 032 230 98 63 [e-mail: helion@helion.pl](mailto:helion@helion.pl)

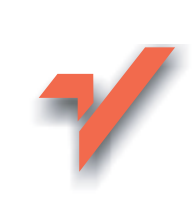

# Adobe InDesign CS3/CS3 PL. Oficjalny podręcznik

Autor: Adobe Creative Team Tłumaczenie: Piotr Cieślak ISBN: 978-83-246-1269-7 Tytuł oryginału: Adobe InDesign CS3 Classroom in a Book Format: B5, stron: około 460

lion.pl

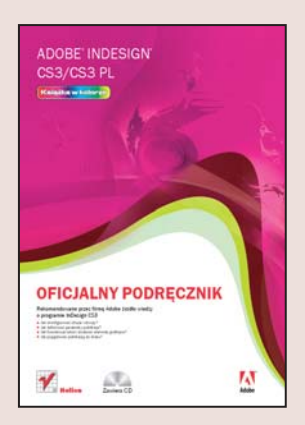

#### Rekomendowane przez firme Adobe źródło wiedzy o programie InDesign CS3

- Jak dostosować obszar roboczy?
- Jak definiować parametry publikacii?
- Jak formatować tekst i dodawać elementy graficzne?
- Jak przygotować publikację do druku?

InDesign to jeden z okretów flagowych firmy Adobe. Ceniony przez profesjonalistów i amatorów program do składu publikacji niedawno pojawił się na rynku w kolejnej wersji, oznaczonej symbolem CS3. Nowe wcielenie InDesigna to nie tylko nowy symbol. W wersji CS3 program zyskał przeprojektowany interfejs użytkownika, znacznie podnoszący komfort i wydajność pracy, ogromne możliwości konfiguracji, udoskonalona obsługę tekstu i grafiki oraz wiele innych cech, dzięki którym stał się niemal idealnym narzędziem dla projektantów publikacji drukowanych. Jednak druk to nie jedyna mocna strona InDesigna - za jego pomocą można przygotować e-book w formacie PDF oraz dokument XML.

"Adobe InDesign CS3/CS3 PL. Oficjalny podręcznik" to zbiór ćwiczeń, które pomogą Ci poznać możliwości tej aplikacji. Autorami ćwiczeń są osoby prowadzące szkolenia z zakresu obsługi InDesigna, co gwarantuje wysoki poziom merytoryczny publikacji. Wykonując zebrane w książce projekty, nauczysz się konfigurować interfejs i określać parametry projektowanej publikacji. Dowiesz się, jak tworzyć ramki tekstowe, umieszczać w dokumencie elementy graficzne, definiować formatowanie tekstu, tworzyć własne style i zarządzać kolorami. Przeczytasz o przygotowaniu pracy do druku, eksportowaniu jej do formatu PDF oraz XML i generowaniu spisów treści oraz skorowidzów.

- Przeglad możliwości InDesigna
- Konfigurowanie interfejsu użytkownika
- Praca z dokumentami
- Ramki tekstowe i graficzne
- Import, edycia i formatowanie tekstu
- Definiowanie i stosowanie stylów
- Dodawanie elementów graficznych do dokumentu
- Spisy treści, skorowidze i numerowanie rozdziałów

2022年の

- Drukowanie publikacii
- Eksport do formatu PDF
- Tworzenie plików XML

Zostań ekspertem w zakresie tworzenia publikacji drukowanych i korzystaj z nowoczesnych narzędzi

# Spis treści

#### **Wstęp**

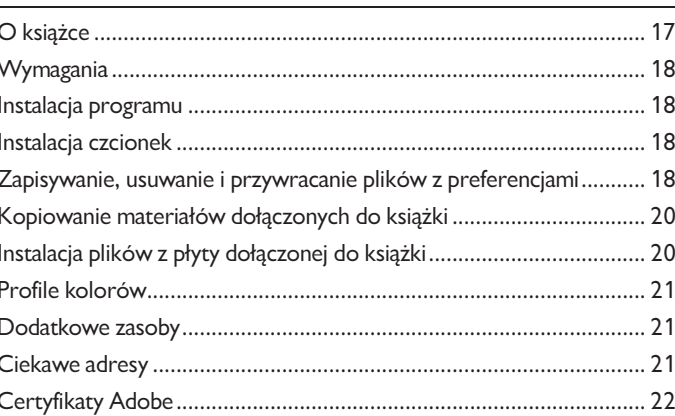

#### Nowe możliwości Adobe InDesign CS3

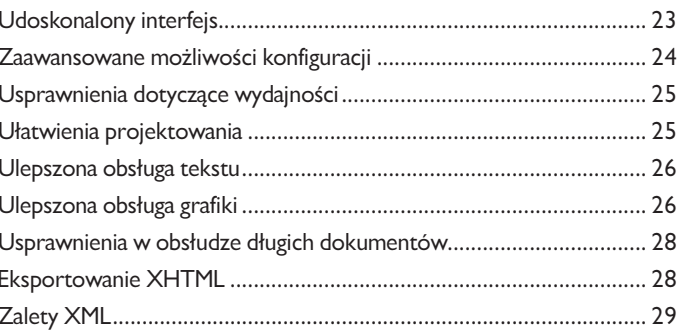

#### Krótki kurs Adobe InDesign CS3

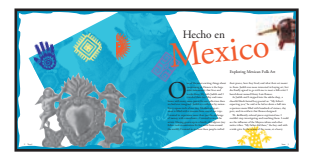

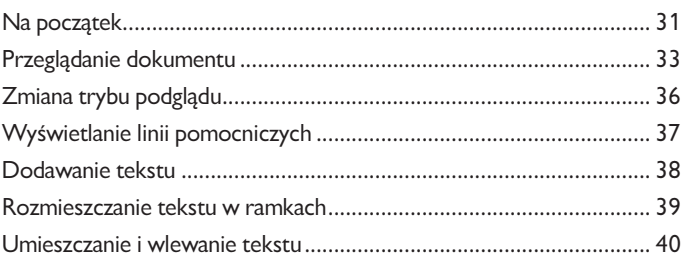

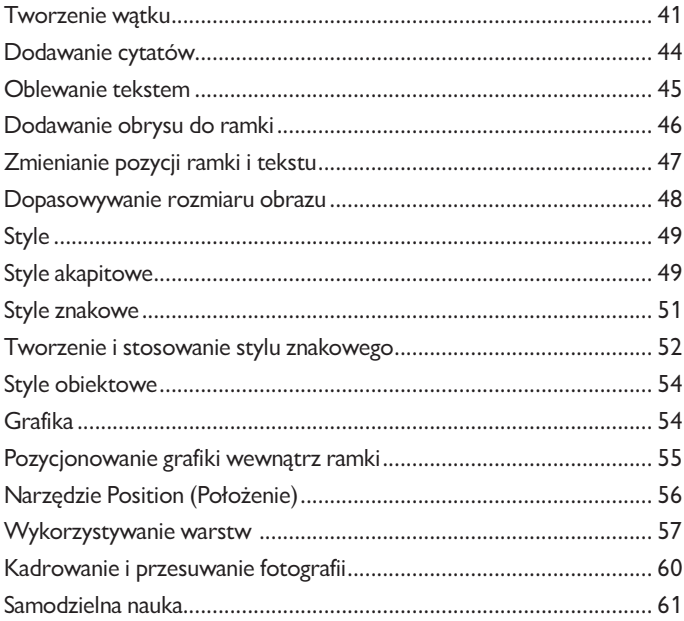

#### **Obszar pracy**

 $\overline{1}$ 

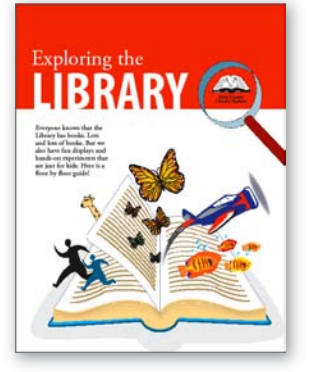

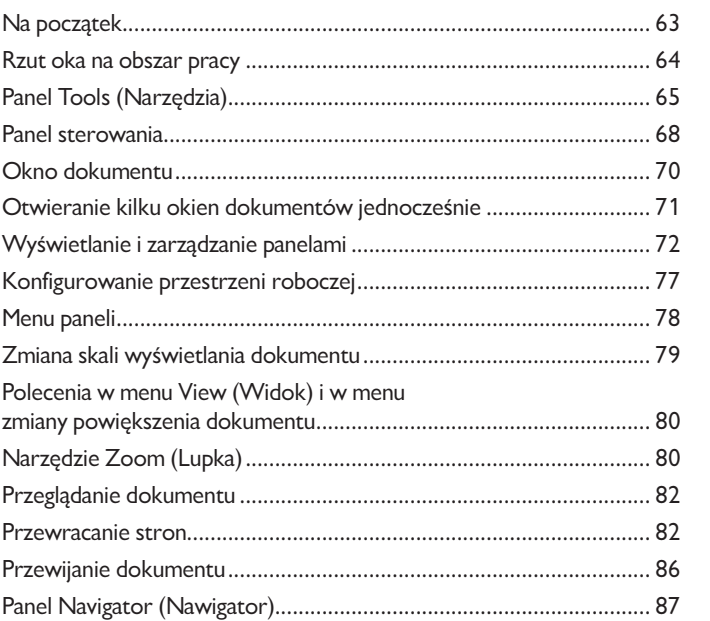

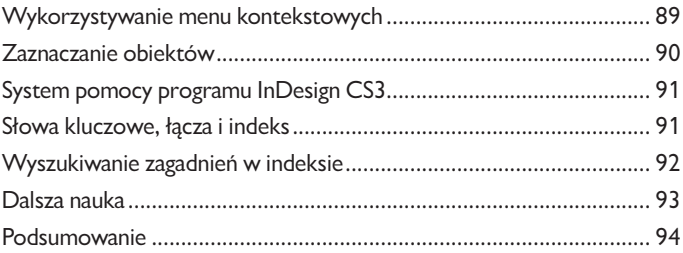

#### $\overline{2}$ **Tworzenie dokumentów**

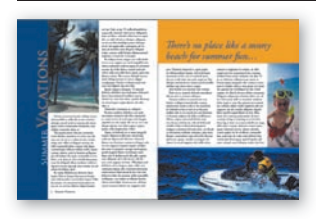

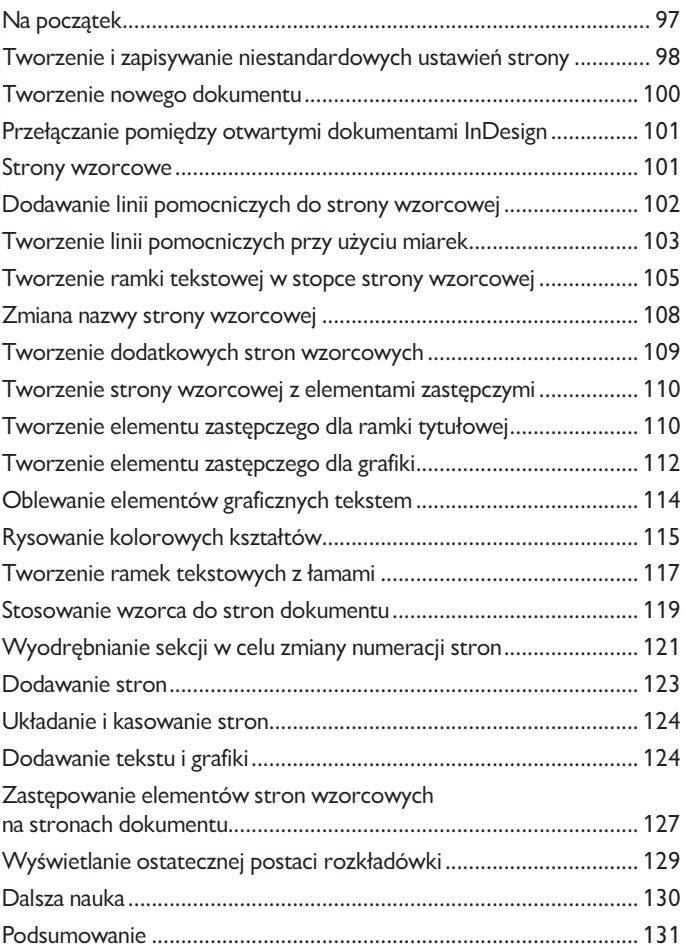

 $|7$ 

#### Ramki  $\overline{3}$

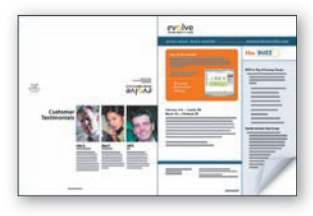

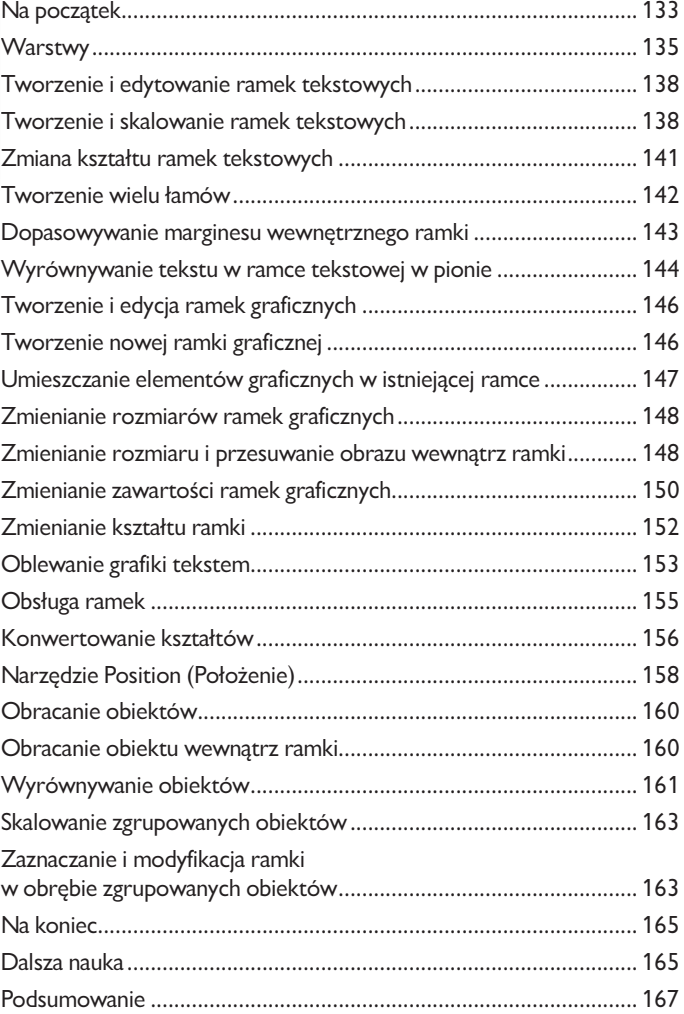

#### $\overline{4}$ Importowanie i edycja tekstu

## | Wilsons to the<br>| Expedition Tea Company E ome Leaf To .<br>Tea Gifi C 2007 Premis<br>Tea Catalog

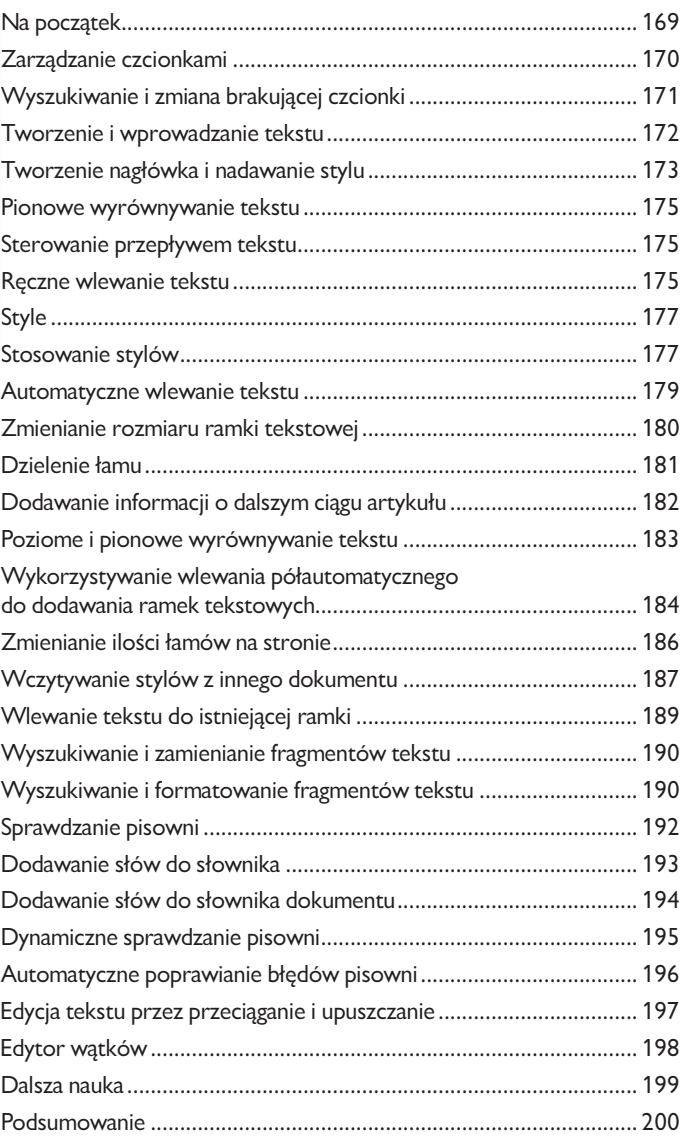

#### **Typografia**  $\overline{\mathbf{5}}$

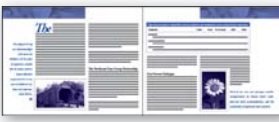

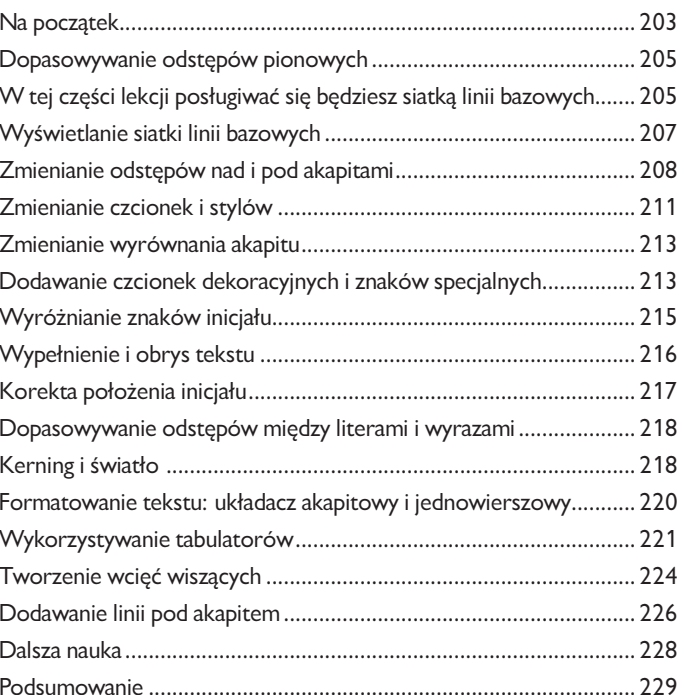

#### Obsługa kolorów  $6<sup>1</sup>$

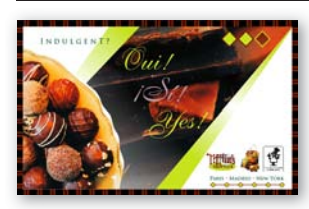

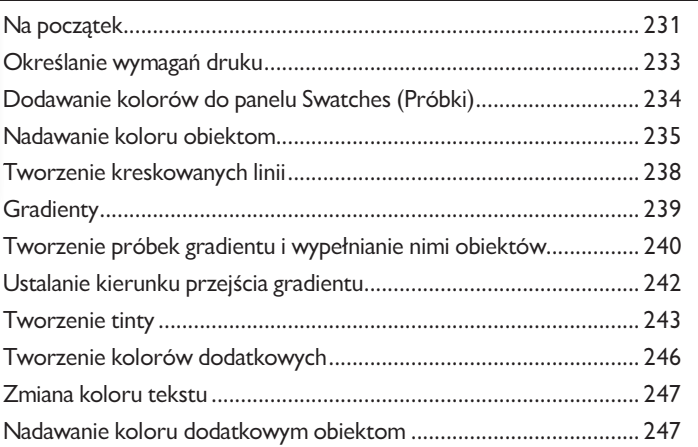

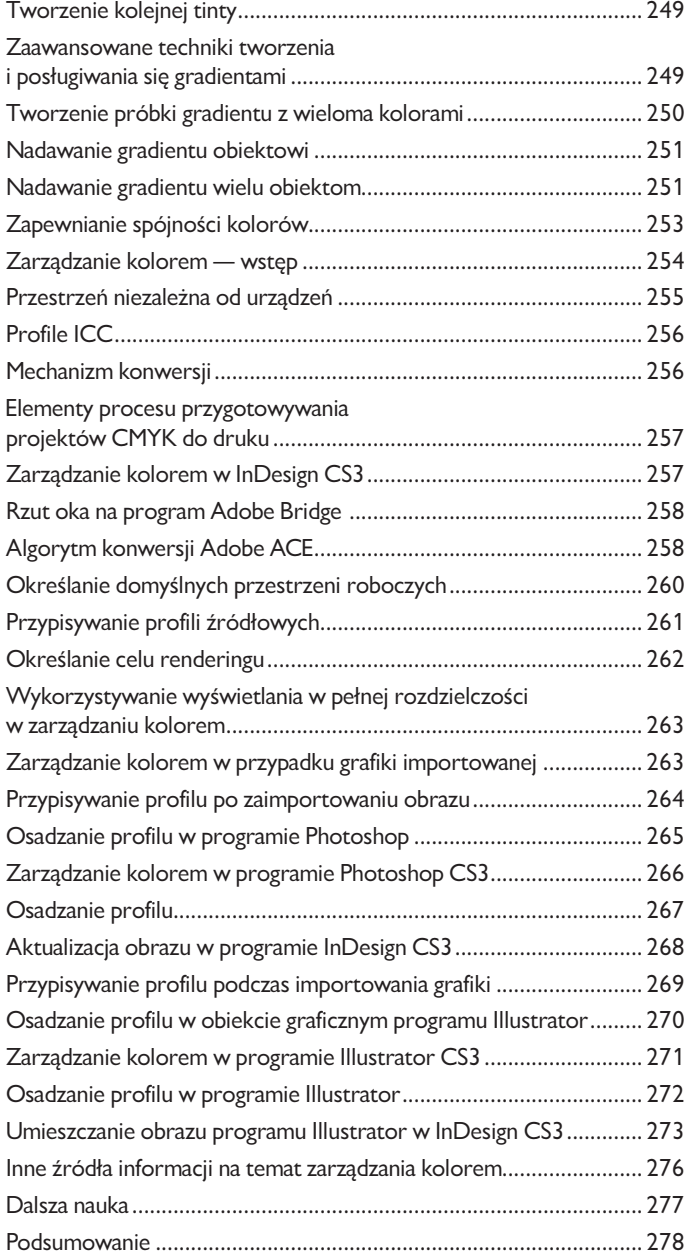

#### **Style**  $\overline{7}$

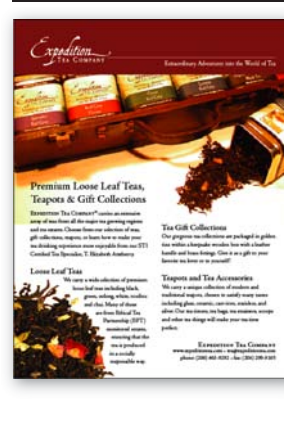

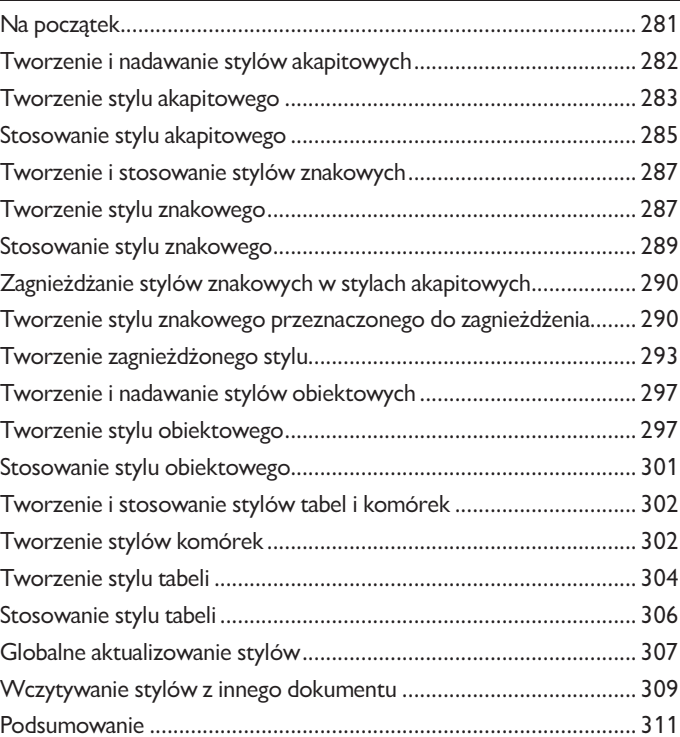

#### Dodawanie grafiki  $\overline{8}$

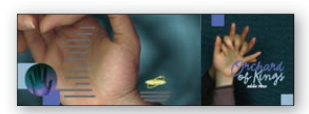

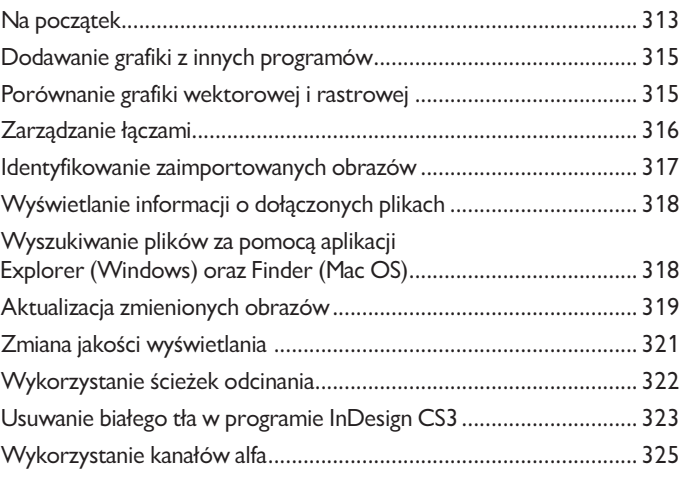

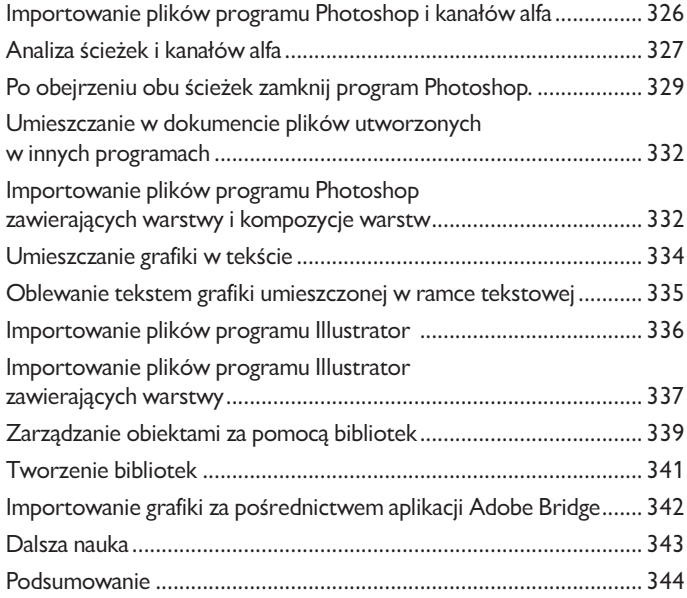

#### $9<sup>°</sup>$ **Tworzenie tabel**

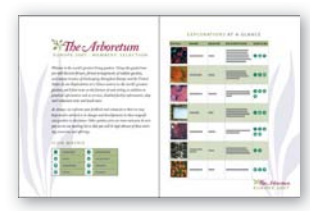

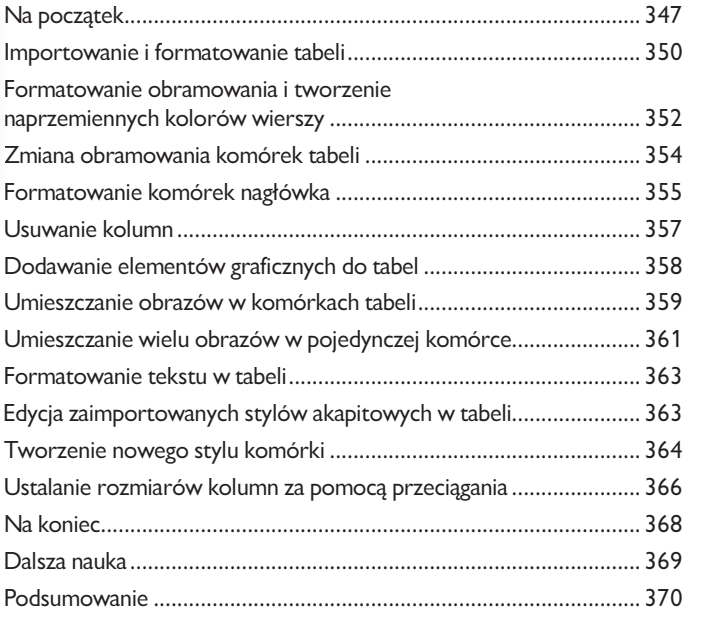

#### $10$ Przezroczystość

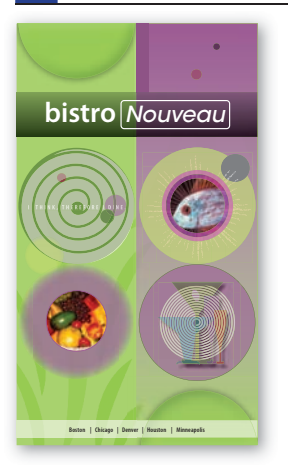

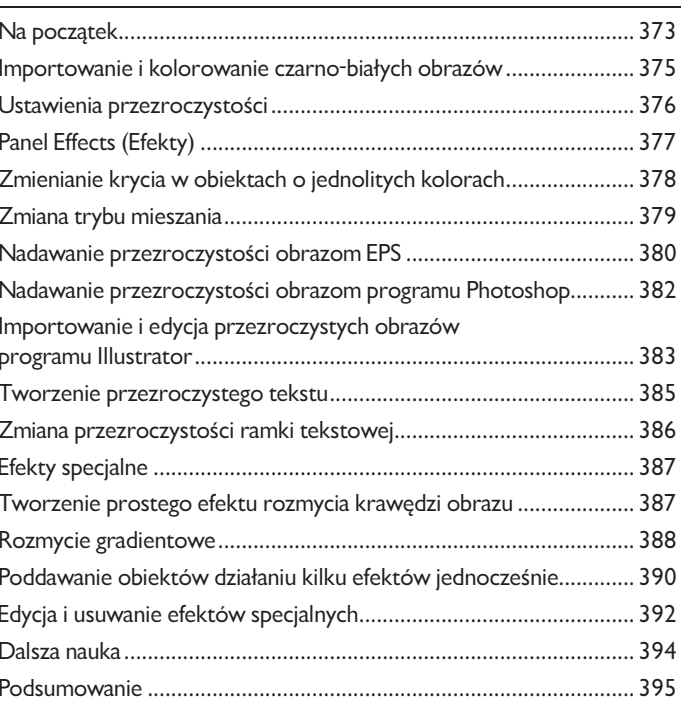

#### $|11|$ Obsługa długich dokumentów

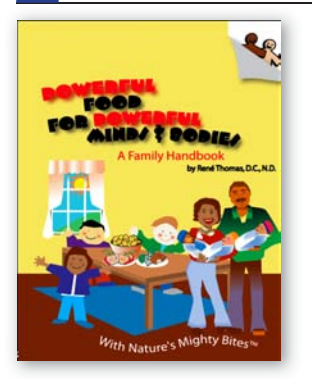

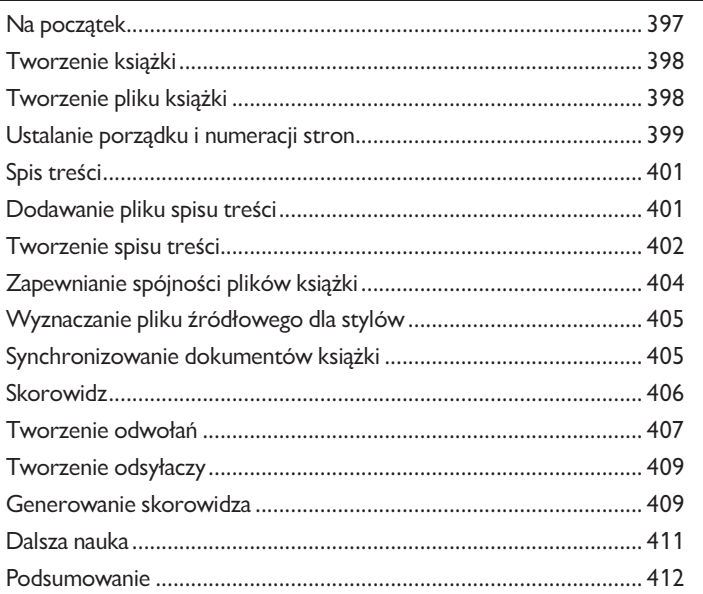

#### $12$ Drukowanie i eksportowanie do formatu PDF

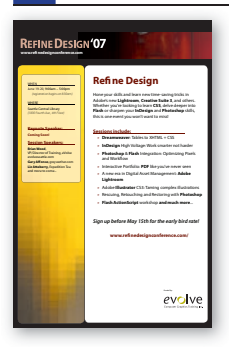

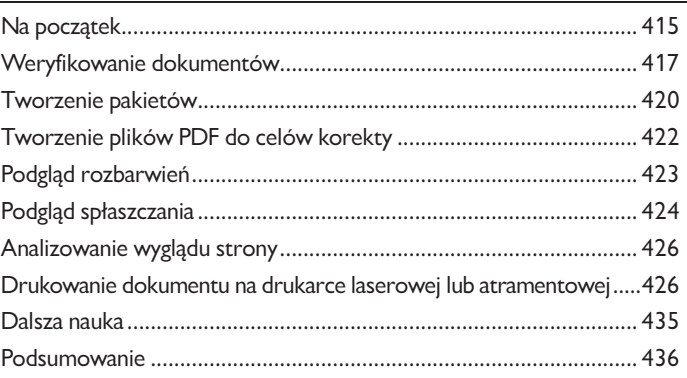

#### $13$ **Język XML**

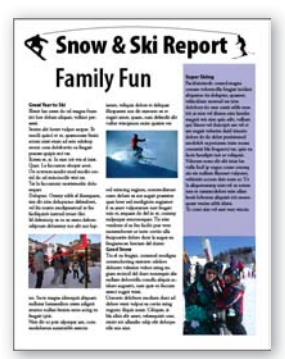

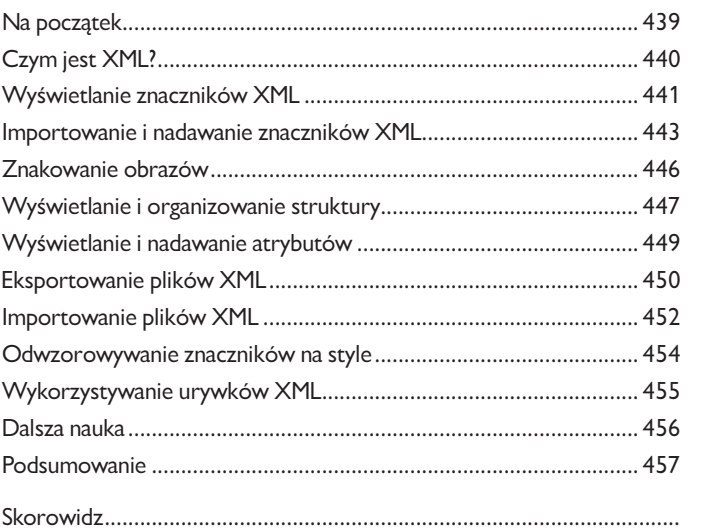

# **3 Ramki**

W tej lekcji omówimy następujące zagadnienia:

Posługiwanie się narzędziami *Selection* (*Zaznaczanie*) i *Direct Selection* (*Zaznaczanie bezpośrednie*) w celu modyfikacji ramek. •

- Zmienianie rozmiaru i kształtu ramek tekstowych i graficznych. •
- Różnice między obwiednią a ramką. •
- Kadrowanie grafiki. •
- Skalowanie obrazu zawartego w ramce graficznej. •
- Przemieszczanie grafiki wewnątrz ramki. •
- Konwertowanie ramek graficznych na tekstowe. •
- Konwertowanie kształtów różnego typu. •
- Oblewanie obiektów tekstem. •
- Tworzenie i obracanie ramek wielokątnych. •
- Wyrównywanie obiektów graficznych. •
- Grupy obiektów. •

## **Na początek**

W trakcie tej lekcji będziesz pracował nad czterostronicowym artykułem do czasopisma. Zanim przystąpisz do pracy, powinieneś jednak przywrócić domyślne ustawienia programu, aby mieć pewność, że działanie wszystkich narzędzi i paneli będzie zgodne z opisami podanymi w trakcie tej lekcji. Na koniec otwórz poglądową, ukończoną wersję dokumentu, by obejrzeć efekt, do którego będziesz dążyć podczas wykonywania kolejnych ćwiczeń.

Aby mieć pewność, że wszystkie narzędzia i panele funkcjonują zgodnie z opisem podanym **1.** w tej lekcji, usuń lub wyzeruj domyślne preferencje działania programu InDesign CS3, zgodnie ze wskazówkami podanymi w akapicie "Zapisywanie, usuwanie i przywracanie plików z preferencjami programu" na stronie 2.

Uruchom program InDesign CS3 i otwórz częściowo ukończony dokument. **2.**

Wybierz polecenie *Open* (*Otwórz*) z menu *File* (*Plik*) i otwórz *plik 03\_a.indd* znajdujący się **3.** w podkatalogu *Lekcja\_03* katalogu *Lekcje*. Jeśli pojawi się komunikat ostrzegawczy dotyczący profili kolorów CMYK i RGB, kliknij *OK*, aby przeprowadzić konwersję do ustawień kolorów zdefiniowanych w Twoim programie. Więcej informacji na temat kolorów znajduje się w lekcji<sup>6</sup>. zatytułowanej "Obsługa kolorów".

*Uwaga: Przed przejściem do kolejnego kroku skopiuj na dysk twardy komputera znajdujące się na dołączonej płycie pliki źródłowe odpowiednie dla tej lekcji. Więcej informacji na ten temat znajduje się w części zatytułowanej "Kopiowanie plików dołączonych do książki" na stronie 4 .*

Wybierz polecenie *Save As* (*Zapisz jako*) z menu *File* (*Plik*) i zapisz dokument pod nazwą 03\_frames.indd w katalogu *Lekcja\_03*. **4.**

Aby zobaczyć końcową postać dokumentu, otwórz plik *03\_b.indd* znajdujący się w podkatalogu *Lekcja\_03*. Dokument można pozostawić w otwartym oknie i wykorzystywać jako wzór w trakcie ćwiczeń. Przejdź do dokumentu *03\_frames.indd*, wybierając jego nazwę z menu *Window* (*Okno*). **5.**

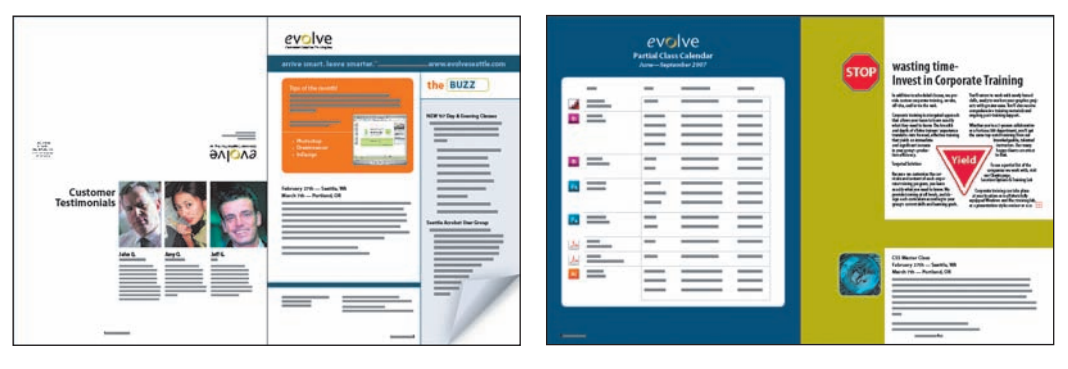

*Strony 1 i 2 Strony 3 i 4*

*Uwaga: W trakcie pracy możesz zmieniać układ paneli i skalę wyświetlania dokumentu w zależności od potrzeb.* 

## **Warstwy**

Domyślnie, nowo utworzony dokument zawiera tylko jedną warstwę o nazwie *Layer 1* (*Warstwa 1*). W dowolnym momencie można zmienić tę nazwę, jak również dodać nowe warstwy. Rozmieszczenie obiektów na różnych warstwach znacznie upraszcza ich edycję. Wykorzystując panel *Layers* (*Warstwy*), można zaznaczać, wyświetlać, edytować oraz drukować warstwy osobno, grupami lub wszystkie naraz.

## **O warstwach**

Każdy dokument składa się z przynajmniej jednej warstwy. Posługując się wieloma warstwami, możesz zaprojektować i wygodnie edytować wybrane fragmenty publikacji lub też wydzielić na określonej warstwie jedynie pewien wybrany rodzaj obiektów. Takie rozwiązanie pozwala odizolować owe fragmenty bądź obiekty od pozostałej części dokumentu i traktować je niezależnie od pozostałych. Przypuśćmy, że opracowałeś publikację zawierającą bardzo dużą ilość rozmaitych elementów graficznych, które znacznie spowalniają jej wydruk, a tymczasem okazab się, że trzeba szybko zweryfikować treść tej publikacji. Jeśli tekst znajdowaby się na oddzielnej warstwie, to mógłbyś znacznie przyspieszyć wydruk dokumentu, ukrywając wszystkie warstwy oprócz tekstowej. Warstwy mogą też służyć do prezentowania różnych wariantów tego samego projektu lub np. ułatwiać opracowanie różnych wersji językowych ogłoszenia.

O warstwach można myśleć jak o przezroczystych arkuszach ułożonych jeden na drugim. Jeżeli warstwa nie zawiera obiektów, widać przez nią obiekty na warstwach leżących pod spodem.

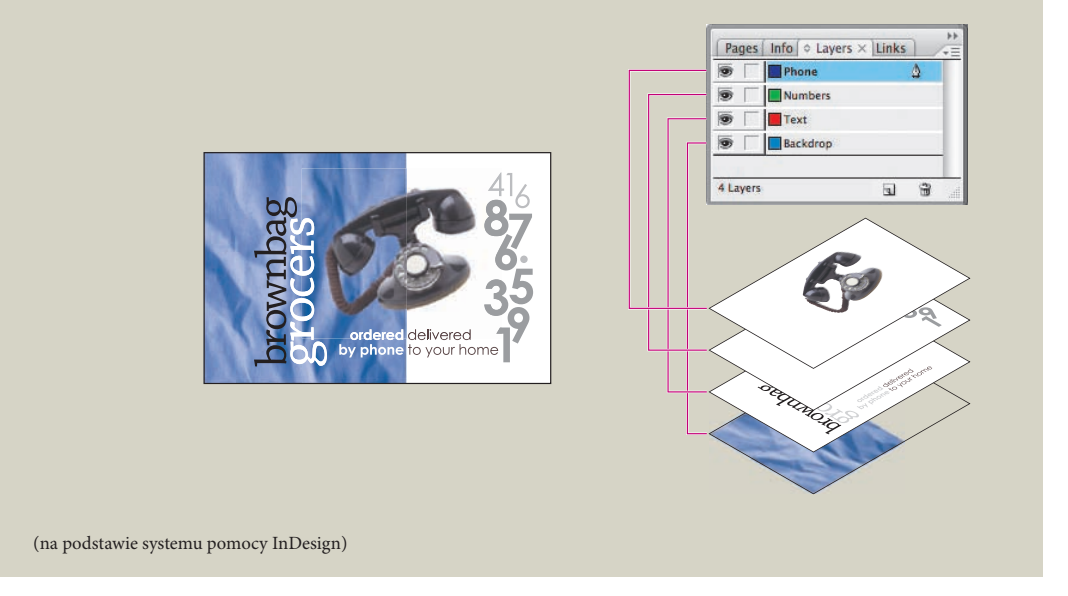

Dokument *03\_frames.indd* zawiera dwie warstwy. Poeksperymentuj z ich kolejnością, aby poznać wpływ ubżenia warstw na wygląd dokumentu.

Otwórz panel *Layers* (*Warstwy*), klikając jego zakładkę lub wybierając polecenie *Layers* (*War-***1.** *stwy*) z menu *Window* (*Okno*).

Kliknij warstwę o nazwie "Text" w panelu *Layers* (*Warstwy*). Po prawej stronie jej nazwy **2.** pojawi się ikona przedstawiająca pióro  $\frac{6}{3}$ . Oznacza to, iż wybrana warstwa jest aktywna i każdy zaimportowany lub utworzony obiekt zostanie umieszczony właśnie na niej. Wybrana warstwa oznaczana jest podświetleniem.

Kliknij ikonę z symbolem oka po lewej stronie nazwy warstwy *Graphics*. Ikona ta umożliwia ukrycie i ponowne wyświetlenie dowolnej warstwy. Po ukryciu warstwy ikona z symbolem oka znika, pozostawiając jedynie puste, kwadratowe pole. Kliknięcie w tym polu spowoduje ponowne wyświetlenie ikony i zawartości warstwy. **3.**

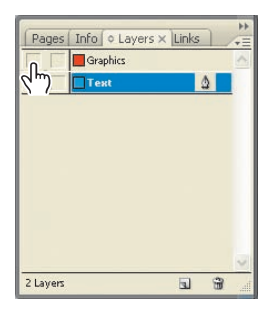

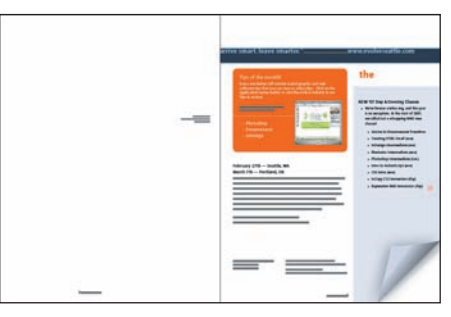

*Kliknij, aby ukryć zawartość warstwy*

*Rozkładówka z ukrytymi elementami projektu*

Za pomocą narzędzia *Selection* (*Zaznaczanie*) kliknij obrazek przedstawiający zrzut ekranu znajdujący się w pomarańczowej ramce z napisem "Tips of the month!". **4.**

Zauważ, że w panelu *Layers* (*Warstwy*) zaznaczona zostanie wówczas warstwa o nazwie "Text", a na prawo od niej pojawi się niewielka kropka. Oznacza to, iż zaznaczony obiekt znajduje się w oznaczonej w ten sposób warstwie. Położenie tego obiektu można zmienić, przeciągając wspomnianą kropkę między warstwami w panelu.

Posługując się panelem *Layers* (*Warstwy*), przeciągnij kropkę z warstwy "Text" na warstwę o nazwie "Graphics". Zaznaczony element graficzny zostanie przeniesiony na warstwę "Graphics" i zmieni swoje położenie względem pozostałych obiektów. **5.**

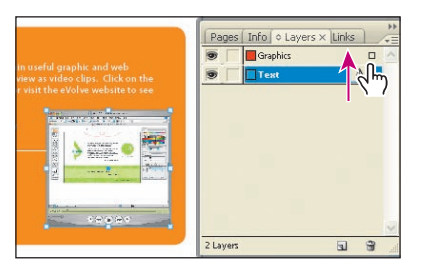

*Zaznacz wybrany obraz i przeciągnij jego ikonę*

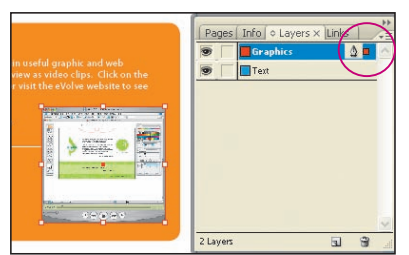

*Efekt operacji*

**6.** Kliknij w polu umożliwiającym zablokowanie warstwy "Graphics"  $\blacksquare$ , tuż obok jej nazwy, aby ją zablokować.

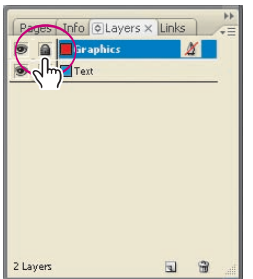

*Kliknij, aby zablokować warstwę "Graphics"*

7. Posługując się panelem Selection (Zaznaczanie) **k**, kliknij logo firmy "evolve", znajdujące się w prawej górnej części strony. Zauważ, że zaznaczenie tego elementu graficznego jest niemożliwe: dzieje się tak dlatego, że znajduje się on na warstwie "Graphics", a warstwa ta została zablokowana.

Twoje kolejne zadanie polegało będzie na utworzeniu nowej warstwy i przeniesieniu do niej istniejących elementów projektu.

Kliknij przycisk *Create New Layer* (*Utwórz nową warstwę*), znajdujący się w dolnej części **8.** panelu warstw.

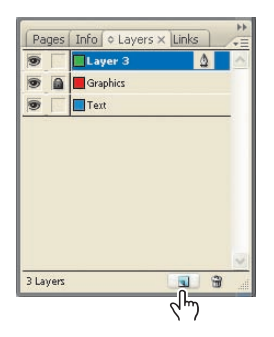

*Kliknij przycisk Create New Layer (Utwórz nową warstwę), aby utworzyć nową warstwę*

**9.** Dwukrotnie kliknij nazwę nowej warstwy — najprawdopodobniej będzie ona brzmiała "Layer 3" ("Warstwa 3"), aby otworzyć okno dialogowe *Layer Options* (*Opcje warstwy*). Zmień nazwę warstwy na background i kliknij przycisk *OK*.

 *Jeśli chciałbyś nadać nowej warstwie jakąś nazwę już w chwili jej tworzenia, to podczas klikania przycisku Create New Layer (Utwórz nową warstwę) przytrzymaj klawisz Alt (Option w Mac OS). Okno dialogowe Layer Options (Opcje warstwy) zostanie wówczas wyświetlone automatycznie.*

10. Przeciągnij warstwę "background" na sam dół stosu w panelu. Gdy kursor myszy znajdzie się poniżej warstwy "Text", tuż pod tą warstwą pojawi się gruba, pozioma kreska, symbolizująca nowe położenie przeciąganej warstwy — na samym dole stosu.

Warstwa "background" jest na razie pusta, lecz zostanie ona wykorzystana w dalszej części lekcji.

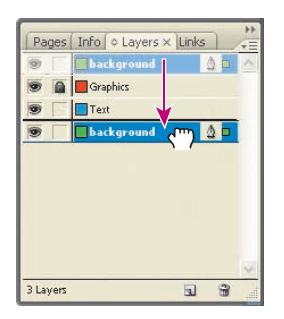

*Kliknij i przeciągnij wybraną warstwę, aby zmienić jej położenie w stosie warstw*

11. Zapisz zmiany w pliku.

## **Tworzenie i edytowanie ramek tekstowych**

W większości przypadków dodawany do dokumentu tekst musi być umieszczony wewnątrz ramki. Lokalizacja i rozmiar ramki określają sposób rozmieszczenia tekstu na stronie. Ramki tekstowe mogą być tworzone przy użyciu narzędzia *Type* (*Tekst*) i edytowane przy użyciu wielu innych narzędzi programu InDesign.

#### **Tworzenie i skalowanie ramek tekstowych**

Posługując się narzędziem *Selection* (*Zaznaczanie*), utworzysz teraz pierwszą ramkę tekstową i zmienisz wielkość drugiej.

Kliknij warstwę "Text" w panelu *Layers* (*Warstwy*), aby ją zaznaczyć. Dzięki temu wszystkie utworzone od tej chwili obiekty znajdą się w warstwie "Text". **1.**

Włącz narzędzie *Type* (*Tekst*) , posługując się przybornikiem programu InDesign, a na-**2.**stępnie kliknij zakładkę panelu *Pages* (*Strony*), aby go otworzyć. Zakładka ta powinna znajdować się po prawej stronie obszaru roboczego programu. Dwukrotnie kliknij miniaturę strony 1, aby wyświetlić tę stronę w oknie dokumentu. Umieść kursor myszy w miejscu, gdzie linia pomocnicza o współrzędnej 34p spotyka się z lewą krawędzią pierwszego łamu. Przeciągnij kursorem myszy, aby narysować ramkę o wysokości 7p11, sięgającą aż do prawej krawędzi drugiego łamu.

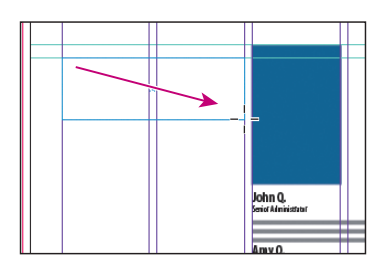

*Kliknij i przeciągnij, aby utworzyć ramkę tekstową*

Wpisz w nowej ramce wyraz Customer, a następnie naciśnij *Shift+Enter* lub *Shift+Return*, aby utworzyć miękki podział wiersza, i dokończ frazę, wpisując wyraz Testimonials. Kliknij czterokrotnie wpisany tekst, aby go zaznaczyć. Kliknij zakładkę panelu *Paragraph Styles* (*Style akapitowe*) lub wydaj polecenie *Type/Paragraph Styles* (*Tekst/Style akapitowe*). Przytrzymaj klawisz *Alt*  (Option w Mac OS), a następnie kliknij nazwę stylu "testimonials". Więcej informacji o stylach i ich używaniu znajdziesz w lekcji 7., "Style". **3.**

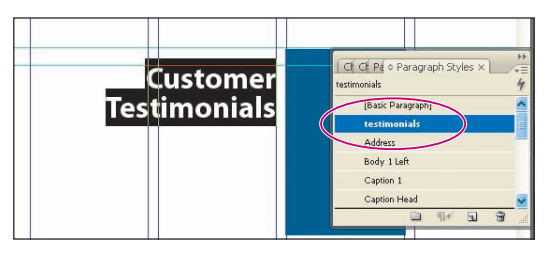

*Zaznacz tekst, a następnie zastosuj odpowiedni styl akapitowy*

Posługując się narzędziem *Selection* (*Zaznaczanie*), kliknij dwukrotnie środkowy uchwyt znajdują-**4.** cy się na dolnej krawędzi ramki tekstowej, aby dopasować wysokość tej ramki do wysokości tekstu.

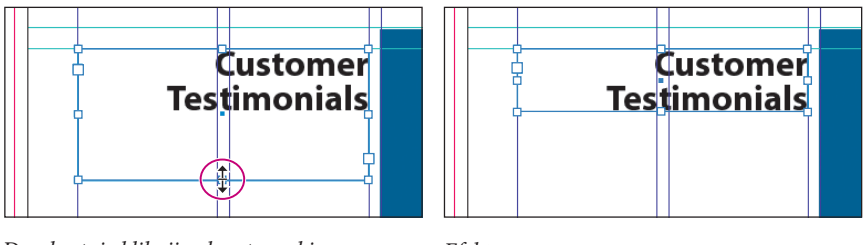

*Dwukrotnie kliknij uchwyt ramki, aby zmienić jej wysokość*

*Efekt*

 *Dwukrotne kliknięcie poszczególnych uchwytów na krawędziach ramki tekstowej może mieć różny skutek, w zależności od wybranego uchwytu. Jeśli na przykład klikniesz dwukrotnie środkowy uchwyt po prawej stronie, to zmianie ulegnie nie wysokość, lecz szerokość ramki.*

Posługując się narzędziem *Selection* (*Zaznaczanie*) , zaznacz ramkę tekstową znajdującą się na drugiej stronie dokumentu, tuż pod nagłówkiem "The Buzz". Tekst w tej ramce rozpoczyna się od słów "New '07...". **5.**

Przeciągnij środkowy uchwyt znajdujący się na dolnej krawędzi tej ramki w dół, aby zwięk-**6.** szyć jej wysokość. Przesuń go tak daleko, by krawędź ta zetknęła się z linią pomocniczą wyznaczającą położenie dolnego marginesu. Gdy kursor myszy znajdzie się w pobliżu tej linii, zmieni swój kształt, informując tym samym o możliwości zwolnienia przycisku myszy. Gdy to zrobisz, układ tekstu w ramce zostanie dopasowany do jej nowych rozmiarów.

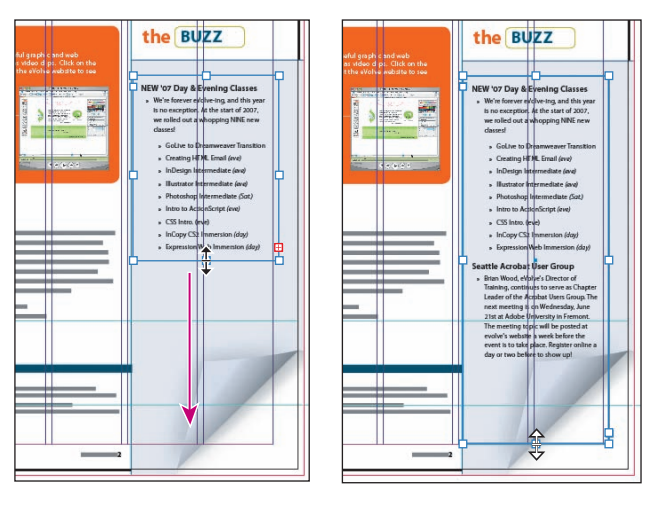

*Efekt*

*Kliknij i przeciągnij uchwyt, by zmienić rozmiar ramki*

 *W celu jednoczesnej zmiany rozmiaru ramki i wielkości czcionki znajdującego się w niej tekstu wykorzystać można narzędzie Scale (Skalowanie) , lecz istnieje jeszcze inny sposób: podczas przeciągania uchwytu ramki należy przytrzymać klawisz Ctrl (Command w Mac OS).*

#### **Zmiana kształtu ramek tekstowych**

Umiesz już zmieniać rozmiar ramki za pomocą uchwytu i narzędzia *Selection* (*Zaznaczanie*). Twoje kolejne zadanie polegało będzie na zmianie kształtu ramki przy użyciu narzędzia *Direct Selection* (*Zaznaczanie bezpośrednie*) i punktów kontrolnych na krawędzi tej ramki.

Zaznacz ramkę tekstową znajdującą się po prawej stronie dokumentu przy użyciu narzędzia **1.** *Selection* (*Zaznaczanie*) .

Włącz narzędzie *Direct Selection* (*Zaznaczanie bezpośrednie*) . Na rogach zaznaczonej ramki **2.** pojawią się cztery małe punkty kontrolne. Pusta przestrzeń pośrodku każdego z tych punktów oznacza, że żaden z nich nie jest zaznaczony.

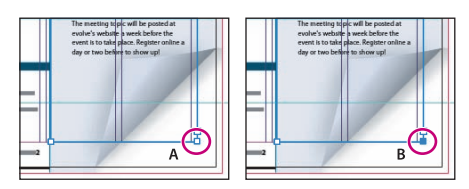

*A. Niezaznaczony punkt kontrolny B. Zaznaczony punkt kontrolny*

3. Zaznacz znajdujący się w lewym dolnym rogu ramki punkt kontrolny i przeciągnij go w górę, na znajdującą się powyżej linię pomocniczą (jednoczesne przytrzymanie klawisza *Shift* blokuje poruszanie się punktu w poziomie).

Przeciągać należy wyłącznie punkt kontrolny — kliknięcie poniżej niego spowoduje przeciąganie ramki tekstowej. Przy okazji zwróć uwagę na niewielki, czerwony symbol  $_{n+}$ ", który oznacza, że nie cały tekst znajdujący się w ramce jest widoczny.

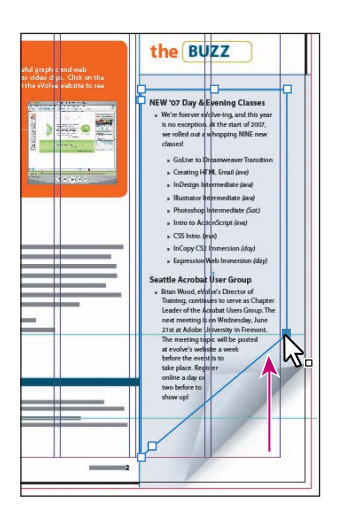

**4.** Włącz narzędzie *Selection* (*Zaznaczanie*), naciskając klawisz *V*.

 *Jeśli chcesz wyświetlić rzeczywiste kontury ramki tekstowej i jej obwiednię jednocześnie, to wybierz polecenie Show Frame Edges (Pokaż krawędzie ramki) z menu View (Widok). Gdy będziesz chciał ukryć kontury, wydaj polecenie Hide Frame Edges (Ukryj krawędzie ramki), znajdujące się w tym samym menu.*

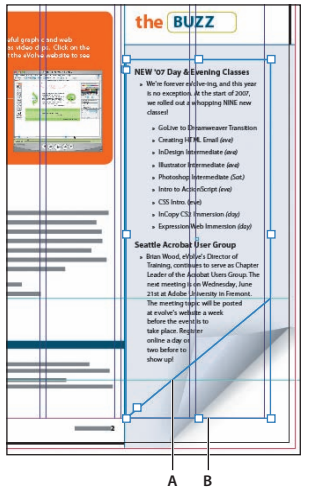

*A. Kontur B. Obwiednia*

**5.** Anuluj zaznaczenie i zapisz dokonane w pliku zmiany.

 *Między narzędziami Selection (Zaznaczanie) i Direct Selection (Zaznaczanie bezpośrednie) można przełączać się za pomocą klawiszy A i V — to tylko dwa spośród wielu skrótów klawiaturowych dostępnych w programie InDesign CS3. Informacje na temat innych pożytecznych skrótów znaleźć można w pomocy programu.*

#### **Tworzenie wielu łamów**

Kolejne ćwiczenie polega na przekształceniu zwykłej ramki tekstowej w ramkę składającą się z kilku kolumn (łamów).

1. Jeśli ramka z nagłówkiem "John Q", znajdująca się na stronie 1, nie jest zaznaczona, to włącz narzędzie *Selection* (*Zaznaczanie*) i zaznacz ją.

Dwukrotnie kliknij wspomnianą ramkę tekstową, aby włączyć narzędzie *Type* (*Tekst*) i umieść kursor wstawiania tekstu w tej ramce. Wydaj polecenie *Object/Text Frame Options* (*Obiekt/Opcje ramki tekstowej*), aby otworzyć okno dialogowe *Text Frame Options* (*Opcje ramki tekstowej*). **2.**

W oknie dialogowym *Text Frame Options* (*Opcje ramki tekstowej*) zmień wartość parametru **3.** *Number* (*Liczba*) w sekcji *Columns* (*Łamy*) na 3, zaś parametrowi *Gutter* (*Odstęp między łamami*) nadaj wartość 0p11. Kliknij przycisk *OK*.

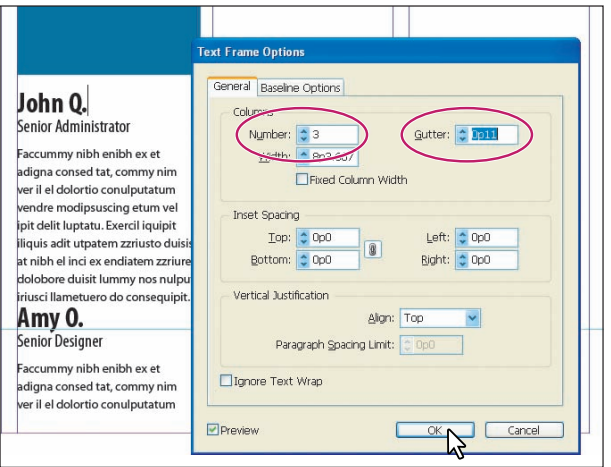

*Umieść kursor edycji tekstu w ramce i wydaj polecenie Object/Text Frame Options (Obiekt/Opcje ramki tekstowej), aby skonfigurować ustawienia ramki tekstowej*

*W celu podzielenia tekstu na trzy kolumny umieść kursor edycji tekstu przed imieniem "Amy O."*  **4.** *i wydaj polecenie Type/Insert Break Character/Column Break* (*Tekst/Wstaw znak łamania/Podział kolumny*). Cała zawartość ramki, począwszy od miejsca, w którym znajdował się kursor (czyli napisu "Amy O."), przeniesiona zostanie do drugiego łamu. Powtórz tę operację raz jeszcze, tym razem umieszczając kursor edycji tekstu przed imieniem "Jeff G.".

*Wydaj polecenie Type/Show Hidden Characters* (*Tekst/Pokaż znaki ukryte*), aby wyświetlić **5.** znaki łamania.

#### **Dopasowywanie marginesu wewnętrznego ramki**

W tym ćwiczeniu należy zmodyfikować niebieską ramkę na stronie tytułowej w taki sposób, by dopasować ją do znajdującego się w niej tekstu. Korygując odstęp między krawędzią ramki a tekstem, można znacznie poprawić jej czytelność.

Zaznacz niebieską ramkę znajdującą się w górnej części strony 2 za pomocą narzędzia *Selec-***1.** *tion* (*Zaznaczanie*) **\***. W ramce tej znajduje się slogan reklamowy "arrive smart. leave smarter".

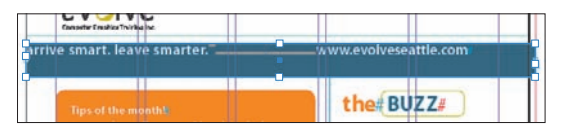

*Niebieska ramka po zaznaczeniu*

Otwórz okno dialogowe *Text Frame Options* (*Opcje ramki tekstowej*) poleceniem o tej samej **2.** nazwie, znajdującym się w menu *Object* (*Obiekt*). W razie potrzeby przesuń otwarte okno na bok, aby móc śledzić zmiany w wyglądzie niebieskiego paska podczas konfigurowania kolejnych ustawień.

W otwartym oknie dialogowym zaznacz opcję *Preview* (*Podgląd*). W sekcji *Inset Spacing* **3.** (*Odstępy krawędziowe*) kliknij ikonę , aby móc skorygować wartość prawego i lewego odstępu niezależnie od siebie. W polu *Left* (*Lewy*) wpisz wartość 3p0, zaś polu *Right* (*Prawy*) — 3p9. Kliknij przycisk *OK*, aby zamknąć opisywane okno dialogowe.

*Uwaga: Ikona Make all settings same (Utwórz wszystkie ustawienia takie same) umożliwia jednoczesną zmianę wszystkich wartości w danej sekcji. W niektórych przypadkach trzeba ją jednak wyłączyć.* 

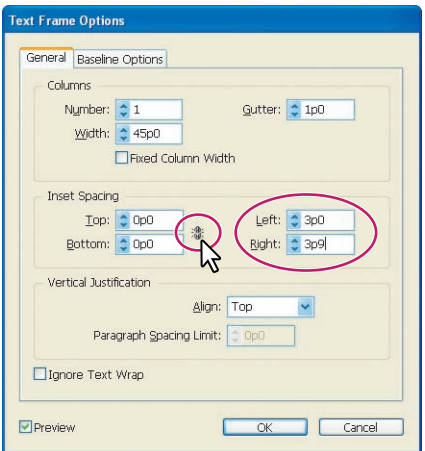

*Kliknij ikonę z ogniwami łańcucha, aby móc zmienić ustawienia odstępów niezależnie od siebie. Wpisz pożądane wartości w polach Left (Lewy) i Right (Prawy), a następnie kliknij przycisk OK*

#### **Wyrównywanie tekstu w ramce tekstowej w pionie**

W kolejnej części ćwiczenia trzeba będzie wyrównać w pionie tekst znajdujący się w ramce.

1. Włącz narzędzie Selection (Zaznaczanie) **\***, posługując się przybornikiem, a następnie ponownie zaznacz niebieski pasek po prawej stronie.

Wydaj polecenie *Object/Text Frame Options* (*Obiekt/Opcje ramki tekstowej*), aby wyświetlić **2.**okno dialogowe *Text Frame Options* (*Opcje ramki tekstowej*). Wybierz opcję *Center* (*Wyśrodkowanie*) z listy *Align* (*Wyrównaj*) w sekcji *Vertical Justification* (*Justowanie pionowe*). Kliknij przycisk *OK*, aby zamknąć omawiane okno dialogowe.

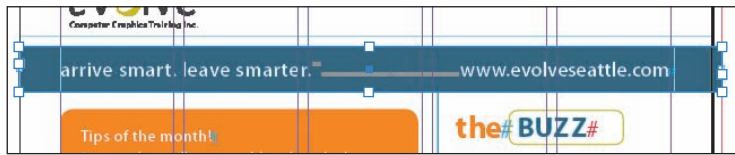

*Ramka po wyrównaniu tekstu w pionie i zmianie odstępów od krawędzi*

*Uwaga: Zdarza się, że wyśrodkowanie tekstu w ramce przy użyciu listy Align (Wyrównaj) w sekcji Vertical Justification (Justowanie pionowe) nie daje oczekiwanych efektów, szczególnie w przypadku mniejszych ramek. Dzieje się tak dlatego, że wyrównanie tekstu następuje nie na podstawie "optycznego" rozłożenia tekstu, lecz matematycznych konturów czcionek. W celu skorygowania ułożenia tekstu w ramce można zmienić niektóre marginesy w sekcji Inset Spacing (Odstępy krawędziowe) lub przesunąć tekst względem linii bazowej.*

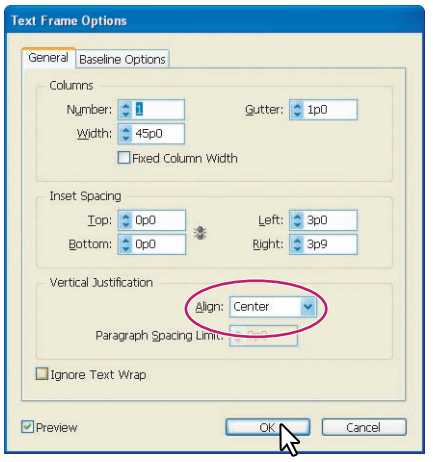

*Wybierz opcję Align (Wyrównaj) i kliknij przycisk OK*

## **Tworzenie i edycja ramek graficznych**

W tej części lekcji będzie mowa o różnych technikach tworzenia i modyfikowania ramek graficznych i ich zawartości. W pierwszej kolejności Twoim zadaniem będzie zaimportowanie obrazka i umieszczenie go na rozkładówce dokumentu. Ponieważ pracować będziesz nad grafiką, trzeba odblokować warstwę *Graphics* i zablokować warstwę *Text* dokumentu. Umieszczanie elementów na odrębnych warstwach ułatwia ich późniejszą lokalizację, znacznie usprawniając pracę.

## **Tworzenie nowej ramki graficznej**

Na początek trzeba utworzyć ramkę dla pierwszego elementu graficznego, posługując się narzędziami do rysowania z panelu *Tools* (*Narzędzia*) programu InDesign.

Jeśli panel *Layers* (*Warstwy*) nie jest widoczny, kliknij zakładkę tego panelu lub wydaj **1.** polecenie *Window/Layers* (*Okno/Warstwy*). Kliknij w drugiej kolumnie pól obok nazwy warstwy *Graphics*, aby ją odblokować, a następnie zablokuj warstwę *Text*, klikając pole umieszczone poniżej. Zaznacz warstwę *Graphics*, klikając jej nazwę w panelu warstw. Odtąd wszystkie nowe elementy trafiać będą do tej warstwy.

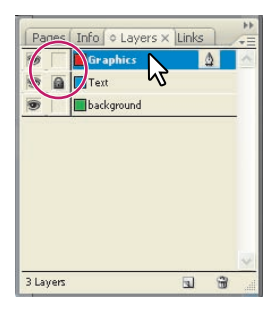

*Odblokuj warstwę Graphics i zablokuj warstwę Text. Na koniec wybierz warstwę Graphics do edycji*

Umieść stronę 1 na środku okna dokumentu. W tym celu wybierz jej numer z menu umieszczonego na dole okna z projektem. **2.**

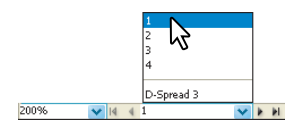

**3.** Włącz narzędzie *Rectangle Frame (Ramka prostokątna)*  $\boxtimes$  w panelu *Tools (Narzędzia).* Kliknij i przeciągnij, począwszy od miejsca, w którym pozioma linia pomocnicza znajdująca się mniej więcej w połowie strony przecina się z lewą krawędzią piątego łamu, aż do prawej krawędzi tego łamu. Rozciągnij ramkę w dół w taki sposób, by kończyła się ona tuż ponad napisem "Jeff G.".

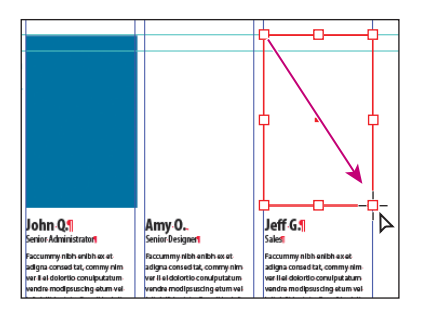

*Kliknij i przeciągnij, aby utworzyć ramkę tekstową*

Włącz narzędzie *Selection* (*Zaznaczanie*) i upewnij się, że ramka graficzna nadal jest zaznaczona. **4.**

#### **Umieszczanie elementów graficznych w istniejącej ramce**

Jeśli ramka graficzna nadal jest zaznaczona, wydaj polecenie *File/Place* (*Plik/Umieść*) i dwu-**1.** krotnie kliknij plik *JeffG.tif* w folderze *Lekcja\_03/Links*. Wybrane zdjęcie powinno pojawić się w zaznaczonej uprzednio ramce.

*Uwaga: Jeśli nie zaznaczyłbyś najpierw ramki graficznej, to kursor przybrałby kształt sugerujący gotowość do wstawienia importowanego obrazu do wybranej ramki . W celu wstawienia takiego obrazu możesz kliknąć pośrodku docelowej ramki.*

Włącz narzędzie *Selection* (*Zaznaczanie*) , a następnie przytrzymaj klawisz *Alt* (*Option* **2.** w Mac OS), kliknij i przesuń zdjęcie *JeffG.tif* w lewo, aby zostało ono przyciągnięte do sąsiedniego łamu po lewej stronie.

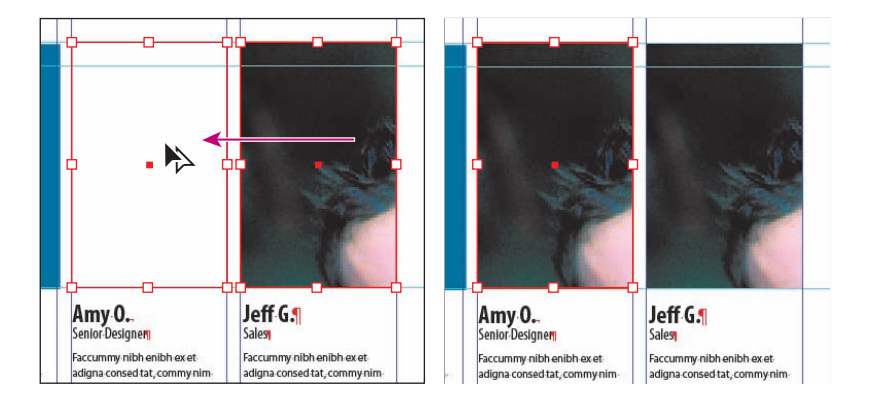

#### **Zmienianie rozmiarów ramek graficznych**

Edytowana strona została pomyślana w taki sposób, by zdjęcie Jeffa sięgało aż do jej prawej krawędzi. Mimo iż obraz ten nie ma jeszcze odpowiedniego rozmiaru ani kształtu, pora przejść do wprowadzania odpowiednich poprawek.

Na początek rozciągnij ramkę.

Wybierz polecenie *Fit Spread in Window* (*Dopasuj rozkładówkę do okna*) z menu *View* **1.** (*Widok*), aby wyświetlić strony 1 i 2 w oknie dokumentu. Jeśli prawa krawędź strony 2 nie jest widoczna, można przesunąć widok za pomocą poziomego suwaka i ukryć panel *Layers* (*Warstwy*), klikając jego zakładkę z nazwą.

Posługując się narzędziem *Selection* (*Zaznaczanie*) , kliknij zdjęcie Jeffa. Przeciągnij prawy **2.** uchwyt ramki zdjęcia w prawo, aż zostanie on automatycznie przyciągnięty do prawej krawędzi strony 1.

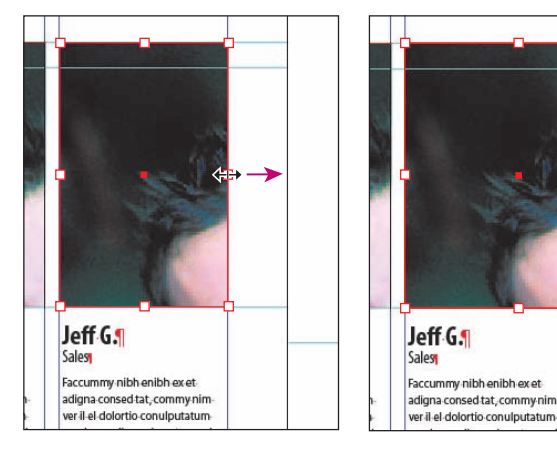

*Kliknij i przeciągnij prawą krawędź Efekt końcowy ramki zdjęcia w prawo, aby ją przeskalować*

Jak widać, powiększyła się jedynie ramka, sam obraz pozostał natomiast bez zmian.

#### **Zmienianie rozmiaru i przesuwanie obrazu wewnątrz ramki**

Zmieniłeś wielkość ramki graficznej, jednak jej zawartość nadal ma takie same wymiary, jakie miała wcześniej. Teraz należy dopasować je do wielkości ramki.

 *Obrazy można dopasowywać do ramek również za pomocą menu kontekstowych. Wystarczy kliknąć prawym przyciskiem myszy (Windows) lub z wciśniętym klawiszem Ctrl (Mac OS) i wybrać polecenie Fit Content Proportionally (Dopasuj zawartość proporcjonalnie) z menu Fitting (Dopasowanie).*

W przypadku grafiki ramka i jej zawartość to dwa osobne elementy. W przeciwieństwie do obiektów tekstowych ramka i znajdująca się w jej wnętrzu grafika mają osobne obwiednie. Rozmiary obrazu zmienia się przy użyciu jego własnej obwiedni i narzędzia *Direct Selection* (*Zaznaczanie bezpośrednie*)  $\hat{k}$ . Poza tym zasady pozostają takie same, jak w przypadku ramek.

Naciśnij klawisz *A*, aby włączyć narzędzie *Direct Selection* (*Zaznaczanie bezpośrednie*) **1.** i umieść kursor nad zdjęciem Jeffa. Kiedy kursor zmieni się w rączkę <a>,<a>,</a>kliknij, by zaznaczyć zawartość ramki (zaimportowaną grafikę). Obwiednia zmieni wówczas swój kolor, wskazując, iż zamiast ramki zaznaczony został umieszczony w niej obiekt.

Zaznacz uchwyt znajdujący się w prawym dolnym rogu obwiedni, po czym — przytrzymując **2.** klawisz *Shift* — przeciągnij, powiększając obraz. Puść, kiedy jego rozmiary przekroczą rozmiary ramki (patrz rysunek).

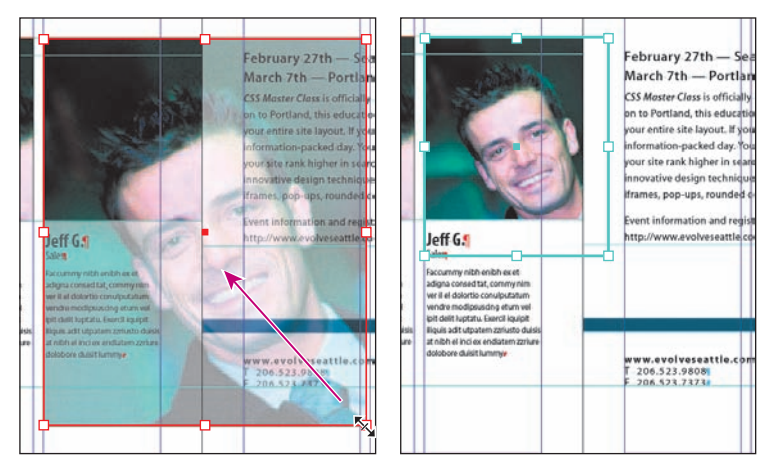

*Przeciąganie uchwytu z zawartością ramki oraz podgląd projektu po zmianie*

Ponownie umieść kursor narzędzia *Direct Selection* (*Zaznaczanie bezpośrednie*) ponad **3.** zdjęciem Jeffa. Kiedy ikona zmieni się w rączkę, kliknij i przeciągnij, obserwując, jak zmienia się widoczny w ramce obszar obrazu. Jeśli przeciągniesz go zbyt daleko w prawo, w lewej części ramki pojawi się puste miejsce. Przeciągnij uchwyt na tyle daleko, by prawa krawędź zdjęcia pokryła się z prawą krawędzią ramki.

 *Jeśli przed rozpoczęciem przeciągania dłużej przytrzymasz wciśnięty przycisk myszy, kursor zmieni się w czarną strzałkę . W takim przypadku podczas przeciągania widoczny będzie przezroczysty obraz ukrytych obszarów grafiki, nazywany "podglądem dynamicznym". W przeciwnym razie, podczas skalowania ramki obiektu widoczna będzie tylko jego obwiednia.* **4.** Upewnij się, że obraz całkowicie wypełnia przestrzeń ramki. Zapisz wprowadzone zmiany.

 *Obrazy powiększone powyżej 120% ich oryginalnego rozmiaru często nie nadają się do druku offsetowego w wysokiej rozdzielczości. W przypadku wątpliwości należy skontaktować się z drukarnią lub firmą poligraficzną, z której usług korzystasz.*

 *Jeśli chcesz, możesz jednocześnie zmienić wielkość zdjęcia oraz jego ramki, posługując się narzędziem Selection (Zaznaczanie). W tym celu należy przytrzymać skrót Ctrl+Shift (Command+Shift w Mac OS) podczas skalowania. Klawisz Shift w tym skrócie umożliwia zachowanie oryginalnych proporcji edytowanej ramki, dzięki czemu znajdujące się w niej zdjęcie lub element graficzny nie zostaną zniekształcone. Użycie klawisza Shift jest zatem opcjonalne i możesz z niego zrezygnować, jeśli proporcje skalowanego obrazu nie mają większego znaczenia.*

#### **Zmienianie zawartości ramek graficznych**

Po utworzeniu dwóch kopii ramki można z łatwością zmienić ich zawartość. Twoim kolejnym zadaniem będzie zastąpienie skopiowanego zdjęcia Jeffa inną fotografią. Ze względu na to, że ramka i jej zawartość są niezależne od siebie, taka zamiana będzie bardzo prosta.

Włącz narzędzie *Selection* (*Zaznaczanie*), a następnie kliknij zdjęcie Jeffa (to, które znajduje **1.** się ponad nagłówkiem "Amy O."), aby je zaznaczyć. Wydaj polecenie *File/Place* (*Plik/Umieść*), a następnie dwukrotnie kliknij plik *AmyO.tif*, aby umieścić wybrane zdjęcie bezpośrednio w zaznaczonej ramce, zastępując tym samym obraz *JeffG.tif*.

Jeśli ramka jest nadal zaznaczona, wydaj polecenie *Object/Fitting/Fill Frame Proportionally*  **2.** (*Obiekt/Dopasowanie/Wypełnij ramkę proporcjonalnie*). Program InDesign przeskaluje fotografię w taki sposób, by dopasować jej wielkość do zaznaczonej ramki.

 *Polecenia umożliwiające zmianę zawartości ramek dostępne są też w menu kontekstowych, wyświetlanych po kliknięciu ramki prawym przyciskiem myszy lub kliknięciu ich po uprzednim naciśnięciu klawisza Option (Mac OS).*

Wydaj polecenie *Object/Fitting/Center Content* (*Obiekt/Dopasowanie/Wyśrodkuj zawartość*), **3.**aby wyśrodkować zdjęcie Amy w ramce. Kolejną fotografię należy umieścić w niebieskiej ramce po lewej stronie zdjęcia Amy.

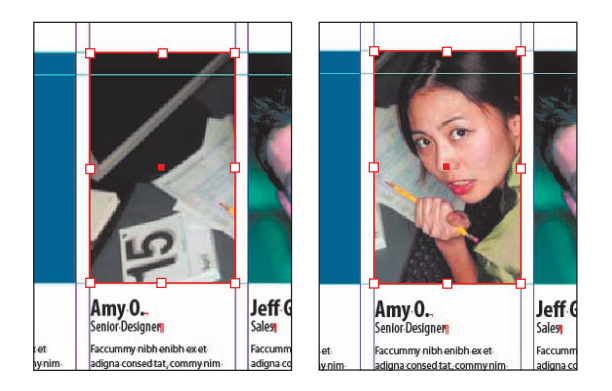

Wydaj polecenie *Edit/Deselect All* (*Edycja/Odznacz wszystko*), aby anulować bieżące zaznacze-**4.** nie ramki.

Wydaj polecenie *File/Place* (*Plik/Umieść*) i wskaż plik *JohnQ.tif* w folderze *Lekcja\_03*. Kliknij przycisk *Open* (*Otwórz*). Kursor myszy zmieni swój kształt , aby zasygnalizować gotowość do wstawienia wybranego zdjęcia. **5.**

Uwaga: Jeśli kursor jest przekreślony ukośną kreską  $\mathbb{X}$ , to znaczy, że bieżąca warstwa jest zablo*kowana i nie można umieszczać na niej żadnych nowych obiektów. Upewnij się, że warstwa Graphics w panelu warstw została odblokowana i jest wybrana do edycji. Po wprowadzeniu ewentualnych poprawek kształt kursora powinien ulec zmianie, a Ty będziesz mógł kontynuować realizację ćwiczenia.*

Przesuń kursor myszy ponad niebieską ramkę po lewej stronie zdjęcia Amy. Powinien on wówczas ponownie zmienić swój kształt — tym razem zostanie on otoczony nawiasami . Taki kształt kursora oznacza, że po kliknięciu zdjęcie zostanie umieszczone we wskazanej ramce. Obok kursora wyświetlona będzie miniatura wczytanego zdjęcia. Kliknij, aby umieścić fotografię w niebieskiej ramce. **6.**

*Uwaga: Jeśli klikniesz w dowolnym pustym miejscu na stronie, fotografia zostanie wklejona w miejscu kliknięcia. W takim przypadku zazwyczaj jest ona automatycznie skalowana do 100% swoich oryginalnych rozmiarów.*

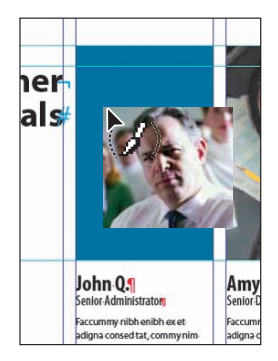

*Kliknij, aby umieścić zdjęcie w niebieskiej ramce*

Po zaznaczeniu zdjęcia Johna wydaj polecenie *Object/Fitting/Fill Frame Proportionally*  **7.** (*Obiekt/Dopasowanie/Wypełnij ramkę proporcjonalnie*). Program InDesign przeskaluje fotografię w taki sposób, by dopasować jej wielkość do zaznaczonej ramki. W celu wyśrodkowania zdjęcia wydaj polecenie *Object/Fitting/Center Content* (*Obiekt/Dopasowanie/Wyśrodkuj zawartość*). W taki oto sposób nauczyłeś się umieszczać w projekcie elementy graficzne na kilka różnych sposobów.

## **Zmienianie kształtu ramki**

Gdy zmieniałeś rozmiary ramki z wykorzystaniem narzędzia *Selection* (*Zaznaczanie*), zachowywała ona swój prostokątny kształt. Nic nie stoi jednak na przeszkodzie, aby ten kształt zmienić, wykorzystując narzędzia *Pen* (*Pióro*) i *Direct Selection* (*Zaznaczanie bezpośrednie*).

Wyświetl 4. stronę dokumentu, wybierając ją z listy znajdującej się w dolnej części okna projektu. Wydaj polecenie *View/Fit Page in Window* (*Widok/Zmieść stronę w oknie*), aby zmieścić stronę w oknie dokumentu. **1.**

Wyświetl panel *Layers* (*Warstwy*), wydając polecenie *Window/Layers* (*Okno/Warstwy*), **2.** a następnie kliknij ikonę z symbolem kłódki obok warstwy *Text*, aby ją odblokować.

Naciśnij klawisz *A*, aby włączyć narzędzie *Direct Selection* (*Zaznaczanie bezpośrednie*) , a następnie przesuń kursor ponad prawą krawędź zielonej ramki i kliknij, gdy pojawi się obok niego niewielka, ukośna kreska  $\lambda$ . Spowoduje to zaznaczenie ścieżki i wyświetlenie punktów kontrolnych na jej krawędzi oraz punktu środkowego ramki. Pozostaw ramkę zaznaczoną. **3.**

Naciśnij klawisz *P*, aby włączyć narzędzie *Pen* (*Pióro*). Ostrożnie umieść kursor myszy ponad **4.** górną krawędzią ramki, w miejscu, w którym przecina się ona z prawą linią pomocniczą pierwszego łamu na stronie 4. Gdy kursor przybierze kształt charakterystyczny dla narzędzia *Add Anchor Pen (Dodaj punkt kontrolny)*  $\mathbb{Q}^+$ , kliknij, aby utworzyć dodatkowy punkt kontrolny. Narzędzie *Pen* (*Pióro*) jest automatycznie przełączane na *Add Anchor Pen* (*Dodaj punkt kontrolny*), gdy tylko kursor myszy znajdzie się ponad dowolną istniejącą ścieżką.

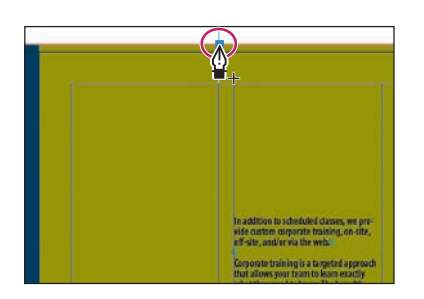

Przesuń kursor myszy w miejsce, w którym linia pomocnicza znajdująca się poniżej tekstu oraz linia spadu przecinają się, i ponownie kliknij przy użyciu narzędzia *Pen* (*Pióro*), aby dodać nowy punkt kontrolny. **5.**

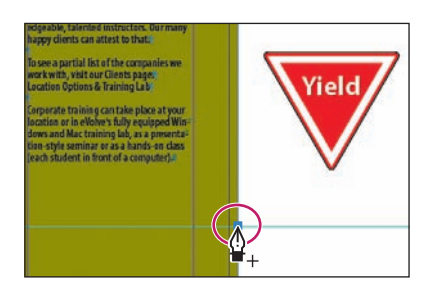

Włącz narzędzie *Direct Selection* (*Zaznaczanie bezpośrednie*) i przeciągnij prawy górny róg zielonej ramki w dół i odrobinę w lewo. Gdy uchwyt ten zostanie przyciągnięty do odpowiedniego miejsca w pierwszym łamie (w punkcie o współrzędnych 40p9 w pionie), zwolnij przycisk myszy. **6.**

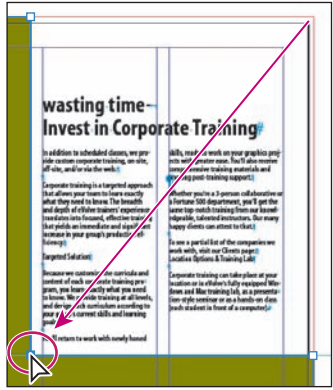

Ramka graficzna ma teraz odpowiedni kształt i rozmiar.

#### **Oblewanie grafiki tekstem**

Tekstem oblać można zarówno ramkę, jak i jej zawartość. Celem tego ćwiczenia jest pokazanie różnicy między oblewaniem tekstem obwiedni i grafiki.

W pierwszej kolejności należy przesunąć grafikę. Nic prostszego — kliknij i przeciągnij. Ostateczną pozycję obrazu skorygować można za pomocą klawiszy ze strzałkami. Możesz również od razu wpisać dokładne współrzędne w panelu *Control* (*Sterowanie*).

1. Posługując się narzędziem *Selection* (Zaznaczanie) **\***, zaznacz ramkę graficzną z obrazkiem przedstawiającą znak z napisem "yield", znajdującą się po prawej stronie na stronie 4. Uważając, by nie zaznaczyć żadnego z uchwytów, przytrzymaj klawisz *Shift* i przesuń ramkę w lewą stronę w taki sposób, by środkowy punkt obrazka znalazł się pośrodku pustej przestrzeni pomiędzy dwoma łamami tekstu. Ramka nie powinna zostać przeskalowana; trzeba ją jedynie przesunąć.

Zauważ, że treść dokumentu znajduje się ponad obrazkiem i przesłania go — trzeba to poprawić, oblewając obrazek tekstem.

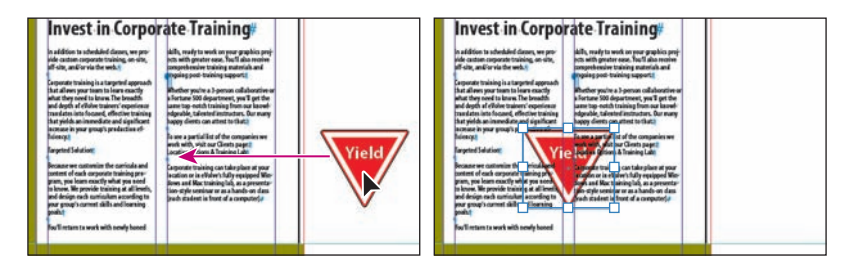

Wybierz polecenie *Text Wrap* (*Oblewanie tekstem*) z menu *Window* (*Okno*), aby otworzyć panel *Text Wrap* (*Oblewanie tekstem*). Zaznacz drugą z dostępnych opcji. Tekst będzie oblewał obwiednię ramki z obrazkiem, a nie sam obrazek. **2.**

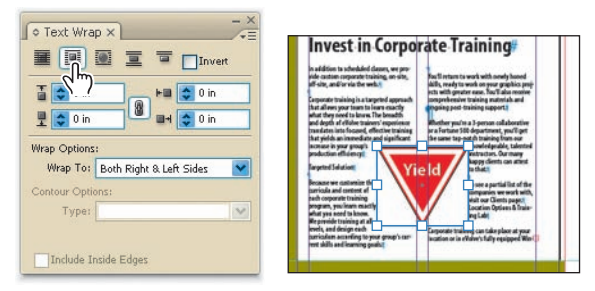

*Obwiednia ramki oblana tekstem Gotowy efekt*

Wybierz trzecią opcję, aby zmienić sposób formatowania tekstu: będzie on teraz oblewał **3.**kształt obiektu zamiast obwiedni. Z listy *Wrap To* (*Oblewaj*) w panelu *Text Wrap* (*Oblewanie tekstem*) wybierz opcję *Both Right* & *Left Sides* (*Lewa i prawa strona*), jeśli oczywiście opcja ta nie została wybrana domyślnie. Z listy *Type* (*Typ*) w sekcji *Contour Options* (*Opcje konturu*) wybierz opcję *Detect Edges* (*Wykryj krawędzie*). Anuluj zaznaczenie, klikając pusty obszar dokumentu lub wybierając polecenie *Deselect All* (*Odznacz wszystko*) z menu *Edit* (*Edycja*).

*Uwaga: Jeśli lista Wrap To (Oblewaj) jest nieaktywna, to włącz opcję Show Options (Pokaż opcje) w menu panelu Wrap Text (Oblewanie tekstem). Ponadto, lista ta dostępna jest jedynie wówczas, gdy wybrane zostaną opcje Wrap Around Bounding Box (Oblewaj dookoła obwiedni) lub Wrap Around Object Shape (Oblewaj dookoła kształtu obiektu).*

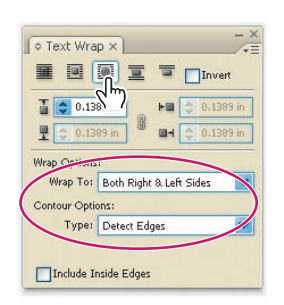

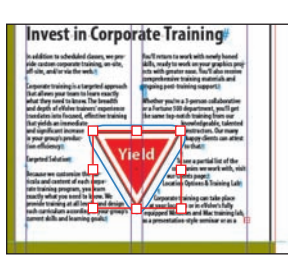

*Oblewanie tekstem kształtu obiektu*

*Gotowy efekt*

Zamknij panel *Text Wrap* (*Oblewanie tekstem*) i zapisz zmiany. **4.**

## **Obsługa ramek**

Omówiliśmy już przemieszczanie, zmienianie kształtu oraz wielkości elementów dokumentu. W tej części lekcji poznasz narzędzia służące do zmieniania orientacji obiektów względem projektowanej strony i siebie nawzajem. Na początek zajmiemy się omówieniem możliwości poleceń zgromadzonych w menu *Pathfinder* (*Filtry ścieżek*), w szczególności umożliwiających odejmowanie obszarów zajmowanych przez dwie różne ścieżki. Kolejnym krokiem będzie obracanie i wzajemne dopasowywanie obiektów.

Wydaj polecenie *View/Fit Page in Window* (*Widok/Zmieść stronę w oknie*), aby zmieścić 4. **1.** stronę dokumentu w oknie projektu.

**2.** Włącz narzędzie *Rectangle Frame* (*Ramka prostokątna*) [29], posługując się panelem *Tools* (*Narzędzia*), i narysuj ramkę rozpoczynającą się od miejsca, w którym pozioma linia pomocnicza o współrzędnej 46p6 przecina się z prawą krawędzią pierwszego łamu tekstu. Prawy dolny narożnik tej ramki powinien sięgać do punktu, w którym zbiegają się czerwone linie pomocnicze wyznaczające spad.

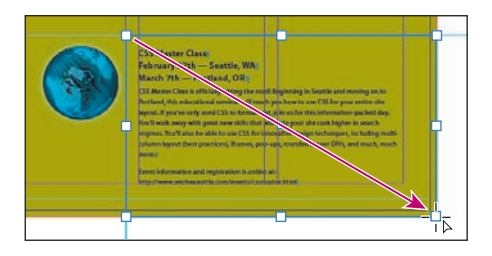

*Narysuj prostokąt, którego narożnik będzie pokrywał się z narożnikiem granic spadu*

Posługując się narzędziem *Selection* (*Zaznaczanie*), przytrzymaj klawisz *Shift* i kliknij zielony **3.** prostokąt (poza granicami ramki, którą przed chwilą narysowałeś) pokrywający większą część strony. W ten sposób zaznaczona zostanie zarówno nowa ramka, jak i wspomniany prostokąt.

Wydaj polecenie *Object/Pathfinder/Subtract* (*Obiekt/Filtry ścieżek/Odjęcie*), aby odjąć powierzchnię kształtu (prostokątnej, pustej ramki) położonego powyżej zielonego prostokąta, położonego pod spodem. W ten sposób ramka tekstowa umieszczona w dolnej części strony znalazła się na białym tle. **4.**

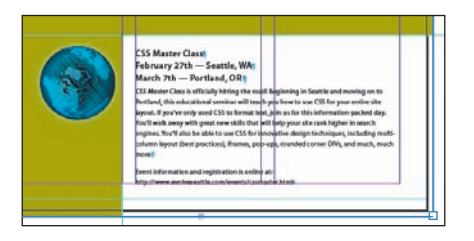

*Efekt operacji odejmowania*

Jeśli zielony kształt nadal jest zaznaczony, wydaj polecenie *Object/Lock Position* (*Obiekt/Za-***5.** *blokuj położenie*). Uniemożliwi to przypadkowe przesunięcie zielonej ramki.

#### **Konwertowanie kształtów**

Kształt ramki zmieniać można za pomocą menu *Object* (*Obiekt*). Można go również konwertować, nawet jeśli ramka zawiera już grafikę lub tekst.

**1.** Kliknij ikonę narzędzia *Rectangle (Prostokąt)* □ znajdującego się w pasku narzędzi programu, aby wyświetlić pozostałe narzędzia ukryte w menu kształtów. Włącz narzędzie *Polygon*   $(Wielokat)$   $\bigcirc$ .

**2.** Kliknij w obrębie 4. strony dokumentu, po lewej stronie od napisu "wasting time". W oknie dialogowym *Polygon* (*Wielokąt*), które się wówczas pojawi, zmień szerokość i wysokość wielokąta na 1,5 cala (program InDesign automatycznie skonwertuje wartości w calach na pica). Upewnij się, że wartość parametru *Number of sides* (*Liczba boków*) wynosi 5, i kliknij przycisk *OK*.

Utworzony kształt powinien zostać automatycznie zaznaczony. Wydaj polecenie *File/Place*  **3.** (*Plik/Umieść*) i zaznacz plik *stopsign.tif*, znajdujący się w folderze *Lekcja\_03/Links*. Kliknij przycisk *Open* (*Otwórz*).

Wydaj polecenie *Object/Fitting/Center Content* (*Obiekt/Dopasowanie/Wyśrodkuj zawartość*), **4.**aby umieścić obraz pośrodku ramki.

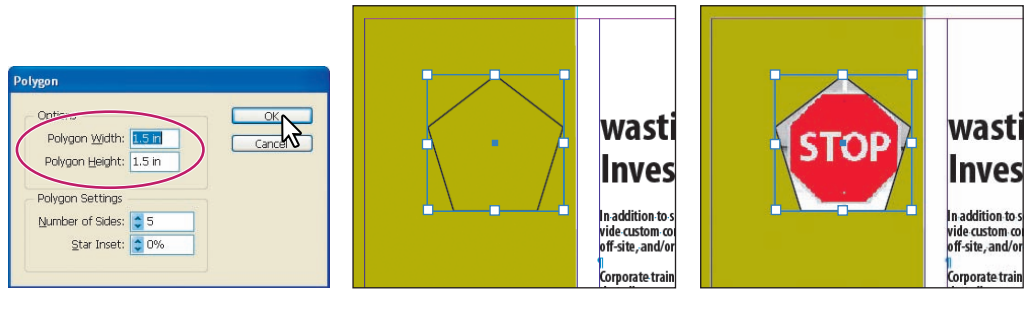

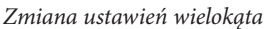

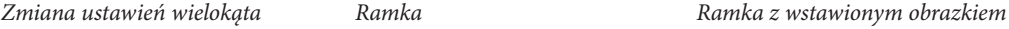

Otwórz okno dialogowe *Polygon Settings* (*Ustawienia wielokąta*), dwukrotnie klikając ikonę narzędzia *Polygon* (*Wielokąt*) w panelu *Tools* (*Narzędzia*). Wprowadź następujące ustawienia, zatwierdzając je na koniec przyciskiem *OK*: **5.**

- W polu *Number of Sides* (*Liczba boków*) wpisz 8. •
- Wartość parametru *Star Inset* (*Wcięcia gwiazdy*) powinna wynosić 0%. •
- Wydaj polecenie *Object/Convert Shape/Polygon* (*Obiekt/Konwersja kształtu/Wielokąt*). **6.**

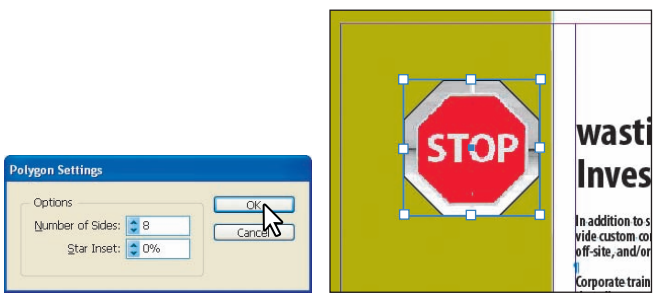

*Zmiana ustawień wielokąta Gotowy efekt*

Posługując się narzędziem *Selection* (*Zaznaczanie*), zaznacz niebieski obrazek z kulą ziemską na stronie 4. Wydaj polecenie *Object/Convert Shape/Rounded Rectangle* (*Obiekt/Konwersja kształtu/Prostokąt zaokrąglony*), a następnie polecenie *Edit/Deselect All* (*Edycja/Odznacz wszystko*), aby zapoznać się z uzyskanymi zmianami. **7.**

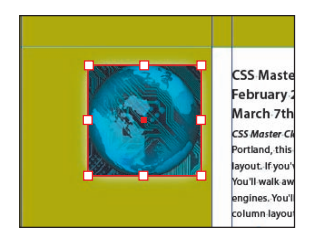

*Po konwersji na prostokąt z zaokrąglonymi rogami*

#### **Narzędzie Position (Położenie)**

Narzędzie *Position* (*Położenie*) umożliwia przesuwanie zarówno ramki, jak i jej zawartości. Zwykle do przemieszczania grafiki wykorzystuje się narzędzie *Direct Selection* (*Zaznaczanie bezpośrednie*), a do przemieszczania ramki — narzędzie *Selection* (*Zaznaczanie*). Narzędzie *Position* (*Położenie*) umożliwia wykonywanie obu tych czynności bez konieczności przełączania się między narzędziami. Nadal można oczywiście korzystać z narzędzia *Direct Selection* (*Zaznaczanie bezpośrednie*) w celu zaznaczania i modyfikacji pojedynczych punktów kontrolnych ramki.

Posługując się narzędziem *Selection* (*Zaznaczanie*) , kliknij pośrodku znaku stop, aby go zaznaczyć. Kliknij i przeciągnij lewy górny narożnik zaznaczonej ramki w taki sposób, by lewa i górna krawędź tej ramki pokryła się z lewą i górną krawędzią znaku. Powtórz tę samą operację dla prawego dolnego rogu ramki — z tym, że oczywiście jej prawa i dolna krawędź powinna pokrywać się z analogicznymi krawędziami znaku. **1.**

wa:

n additio

vide custo off-site, a

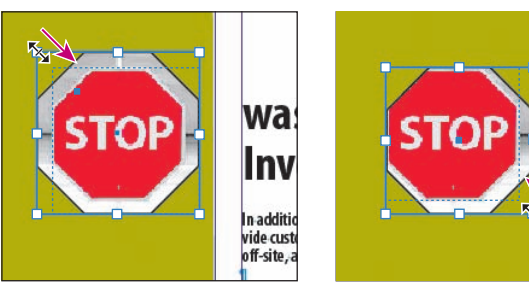

*Przeciągnij lewy górny narożnik zaznaczonej ramki*

*Przeciągnij prawy dolny narożnik zaznaczonej ramki*

Włącz narzędzie *Position* (*Położenie*): w tym celu kliknij ikonę narzędzia *Direct Selection* (*Zaznaczanie bezpośrednie*) i przytrzymaj przycisk myszy. **2.**

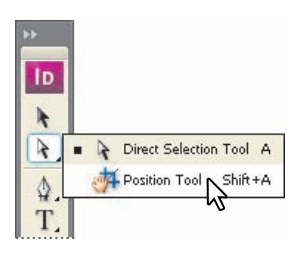

Kliknij znak stop na stronie 4. Zauważ, że kursor zmieni się w narzędzie *Hand* (*Rączka*) , kiedy umieścisz go nad znajdującą się w ramce grafiką. Posługując się klawiszami strzałek, przesuń obrazek w taki sposób, aby go wypośrodkować. **3.**

 *Przytrzymując klawisze Ctrl+Shift (lub Command+Shift w Mac OS) i posługując się klawiszami strzałek, możesz przesuwać obiekt stopniowo, w bardzo niewielkich odstępach. Jeśli przytrzymasz sam klawisz Shift, to odstępy, w jakich przesuwał się będzie obiekt, staną się o wiele większe.*

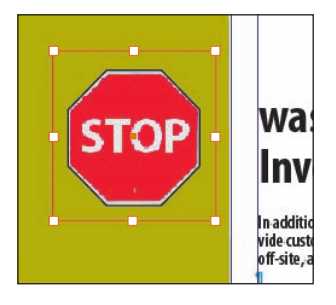

4. Umieść kursor nad krawędzią znaku stop. Przybierze on kształt strzałki z kropką **».**. Taki kursor oznacza, że kliknięcie spowodowałoby zaznaczenie ramki. Kliknij i przeciągnij ramkę w prawą stronę, aby znalazła się ona bliżej krawędzi zielonego obiektu na stronie.

*Uwaga: Jeśli przez przypadek zmienisz rozmiar ramki, to wydaj polecenie Edit/Undo (Edycja/ Cofnij) i spróbuj jeszcze raz. Twoim celem powinno być przysunięcie ramki do krawędzi łamu.*

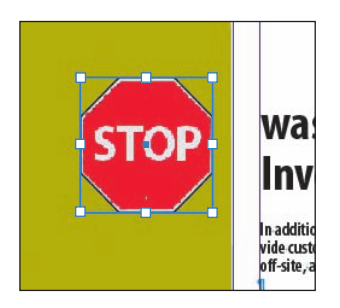

Narzędzie *Position* (*Położenie*) umożliwia wygodne przesuwanie ramki lub jej zawartości bez konieczności przełączania narzędzi.

#### **Obracanie obiektów**

W programie InDesign CS3 obiekty można obracać na kilka różnych sposobów. W tym ćwiczeniu wykorzystamy w tym celu panel *Control* (*Sterowanie*).

1. Włącz narzędzie Selection (Zaznaczanie) **\*** i zaznacz niebieski obrazek przedstawiający kulę ziemską.

W panelu *Control* (*Sterowanie*) zaznacz środkowy punkt diagramu *Reference Point* (*Punkt*  **2.** Odniesienia) **352**. Dzięki temu obiekt będzie się obracał wokół swojego środka. Następnie wybierz wartość *90*° z rozwijanej listy *Rotation angle* (*Kąt obrotu*).

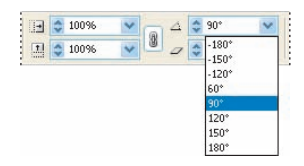

#### **Obracanie obiektu wewnątrz ramki**

Możesz jednocześnie obracać ramkę i jej zawartość, zaznaczając obiekt narzędziem *Selection* (*Zaznaczenie*) i przeciągając jeden z uchwytów narzędziem *Rotation* (*Obrót*). Czasem jednak trzeba ustawić obraz pod nietypowym kątem. W takim przypadku procedura tylko nieznacznie różni się od opisanej powyżej.

Wcześniej wykorzystywałeś panel *Control* (*Sterowanie*) do obrócenia obrazka o określony kąt. Tutaj należy wykorzystać narzędzie *Rotation* (*Obrót*), by dokonać obrotu o dowolną liczbę stopni.

Wydaj polecenie *View/Fit Page in Window* (*Widok/Zmieść stronę w oknie*), a następnie wy-**1.** bierz stronę 1 z listy stron znajdującej się w dolnej części okna dokumentu.

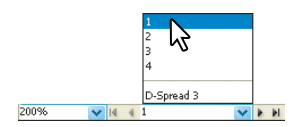

Naciśnij klawisz *A*, aby włączyć narzędzie *Direct Selection* (*Zaznaczanie bezpośrednie*) , **2.** umieść kursor nad zdjęciem powyżej nagłówka "Jeff G." i kliknij.

W panelu *Control* (*Sterowanie*) zaznacz środkowy punkt diagramu *Reference Point* (*Punkt*  **3.** *odniesienia*) .

**4.** Włącz narzędzie *Rotation* (Obrót) , naciskając klawisz *R*.

5. Przesuń "celownik" ponad jeden z uchwytów w narożnikach i przytrzymaj przycisk myszy. Gdy to zrobisz, przeciągnij wybrany uchwyt zgodnie z kierunkiem ruchu wskazówek zegara, obracając zdjęcie o taki kąt, by fotografia wydawała się prosta. Na pokazanym na rysunku przykładzie wystarczyło obrócić je o -7°.

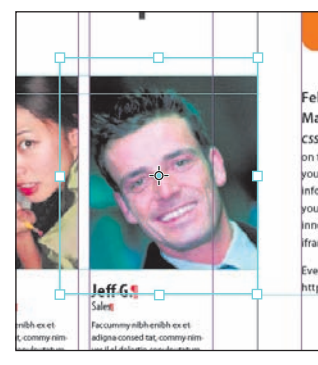

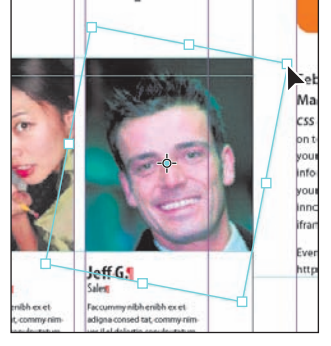

*Zaznacz zdjęcie Obróć zdjęcie i dopasuj jego proporcje*

*Uwaga: Przytrzymanie przycisku myszy po kliknięciu uchwytu spowoduje zamianę ikonki narzędzia Rotation (Obrót) na strzałkę. Podczas późniejszego przesuwania widoczny będzie podgląd zawartości ramki. Jeśli rozpoczniesz przesuwanie od razu, w trakcie obracania widoczna będzie jedynie obwiednia ramki.*

#### **Wyrównywanie obiektów**

Panel *Align* (*Wyrównaj*) ułatwia dokładne wyrównanie obiektów. W tej części ćwiczenia posłużymy się nim w celu wyśrodkowania zdjęcia na stronie, po czym przystąpimy do korygowania położenia kilku innych zdjęć względem wybranego obiektu.

Wydaj polecenie *View/Fit Page in Window* (*Widok/Zmieść stronę w oknie*), a następnie **1.** wybierz stronę 2 z listy stron znajdującej się w dolnej części okna dokumentu. Posługując się narzędziem *Selection (Zaznaczanie)* , przytrzymaj klawisz *Shift* i kliknij ramkę tekstową w górnej części strony, zawierającą napis "Partial Class Calendar" oraz logo "evolve" ponad nim.

Otwórz panel *Align* (*Wyrównaj*) poleceniem *Window/Object* & *Layout/Align* (*Okno/Obiekt*  **2.** *i układ/Wyrównaj*).

Rozwiń listę z opcjami wyrównywania w panelu *Align* (*Wyrównaj*) i wybierz z niej opcję *Align*  **3.** *To Page* (*Wyrównaj do strony*), a następnie kliknij przycisk *Align Horizontal Centers* (*Wyrównaj środki w poziomie*) . Zaznaczone obiekty zostaną dzięki temu wypośrodkowane na stronie.

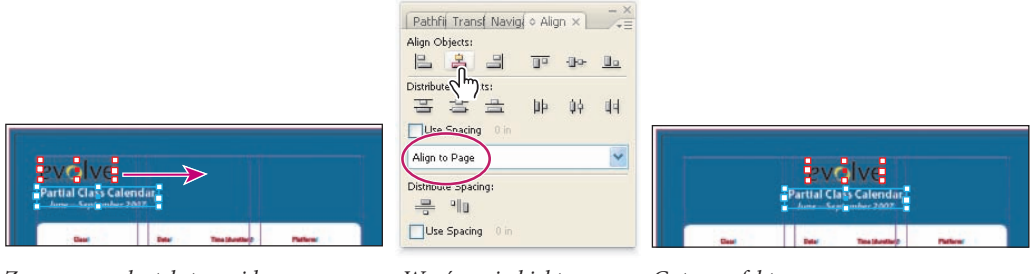

*Zaznacz ramkę tekstową i logo Wyrównaj obiekty Gotowy efekt*

Kliknij dowolne puste miejsce na stronie lub wydaj polecenie *Edit/Deselect All* (*Edycja/Odznacz wszystko*).

4. Włącz narzędzie *Selection (Zaznaczanie)* **\**, a następnie przytrzymaj klawisz *Shift* i kliknij kolejno osiem symboli zgromadzonych przy lewej krawędzi strony.

Wybierz opcję *Align To Selection* (*Wyrównaj do zaznaczenia*) z listy w panelu *Align* (*Wyrów-***5.** *naj*), a następnie kliknij przycisk *Align Horizontal Centers* (*Wyrównaj środki w poziomie*) ( ).

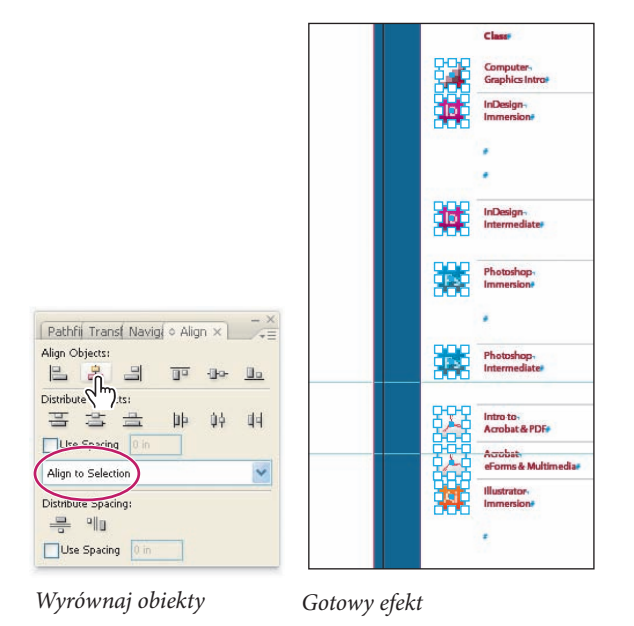

**6.** Kliknij pusty obszar dokumentu, by usunąć zaznaczenie, po czym zapisz dokonane w pliku zmiany.

#### **Skalowanie zgrupowanych obiektów**

Nawet jeśli obiekty zostaną połączone w grupę, program InDesign umożliwia edycję poszczególnych obiektów bez konieczności ich rozgrupowania. Niemniej jednak zgrupowane obiekty można też skalować jednocześnie. Zaznaczmy teraz dwa symbole użyte w projekcie i połączmy je w grupę, a następnie nieznacznie je przeskalujmy.

1. Włącz narzędzie Selection (Zaznaczanie) **•**, przytrzymaj klawisz Shift i kliknij kolejno dwie ikony Acrobat PDF znajdujące się w lewej części 3. strony publikacji.

Wydaj polecenie *Object/Group* (*Obiekt/Grupuj*), aby połączyć je w grupę. Przytrzymaj klawisze **2.** *Shift+Ctrl* (*Shift+Command* w Mac OS), a następnie — nadal posługując się narzędziem *Selection*  (*Zaznaczanie*) — przeciągnij, począwszy od prawego górnego rogu grupy w dół i na lewo, aby dopasować szerokość obydwu obiektów do wielkości pomarańczowej ikony znajdującej się poniżej.

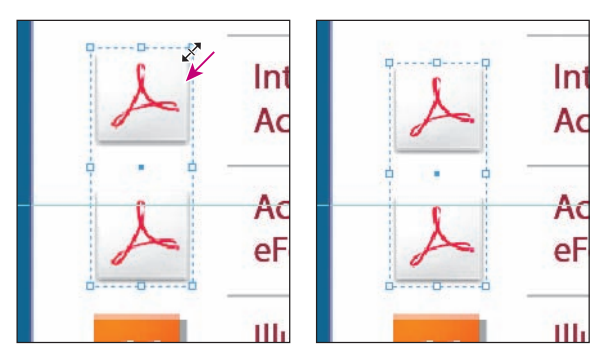

*Kliknij i przeciągnij, aby przeskalować grupę obiektów Gotowy efekt*

Wydaj polecenie *Edit/Deselect All* (*Edycja/Odznacz wszystko*), a następnie zapisz projekt przy **3.** użyciu polecenia *File/Save* (*Plik/Zapisz*).

## **Zaznaczanie i modyfikacja ramki w obrębie zgrupowanych obiektów**

Posługując się narzędziem *Direct Selection* (*Zaznaczanie bezpośrednie*) lub poleceniami zgromadzonymi w menu programu, można wybierać poszczególne obiekty w grupie. Na przykład kształt logo "evolve", znajdującego się na górze strony 3 (logo to zostało przed chwilą wypośrodkowane na stronie) stanowi w rzeczywistości grupę obiektów, którą można modyfikować jako jedną całość. Niemniej jednak poszczególne elementy tej grupy można modyfikować niezależnie, o czym przekonasz się już za chwilę, podczas zmiany ich kolorystyki.

- Posługując się narzędziem *Selection (Zaznaczanie*) **;** kliknij logo grupy "evolve" na stronie 3. **1.**
- Kliknij ikonę *Select Content* (*Wybierz zawartość*) w panelu *Control* (*Sterowanie*), aby zazna-**2.** czyć wybrane obiekty w grupie, unikając jej rozgrupowania.

*Uwaga: Analogiczny efekt można uzyskać przez wydanie polecenia Object/Select/Content (Obiekt/Wybierz/Zawartość) z głównego menu programu lub polecenia Select/Content (Wybierz/Zawartość) z menu kontekstowego.*

**Partial Class Calendar** June-September 2007

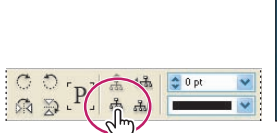

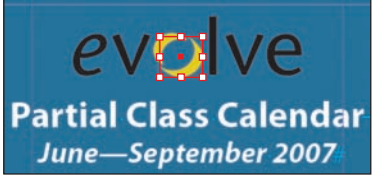

*Zaznacz grupę obiektów przy użyciu narzędzia Selection (Zaznaczanie)*

*Kliknij ikonę Select Content Gotowy efekt (Wybierz zawartość)*

Kliknij kilkukrotnie (w tym przypadku sześć razy) przycisk *Select Previous Object* (*Zaznacz poprzedni obiekt*) **Film** w panelu *Control* (*Sterowanie*), aby zaznaczyć literę "e" w słowie "evolve". Przy użyciu sąsiedniego przycisku o nazwie *Select Next Object* (*Zaznacz następny obiekt*) można zaznaczać kolejne obiekty w grupie, zmieniając je w odwrotnej kolejności. **3.**

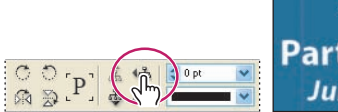

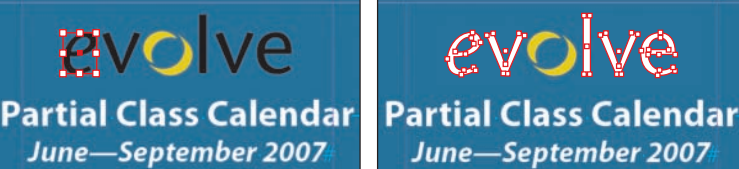

*Kliknij sześciokrotnie przycisk Select Previous Object (Zaznacz poprzedni obiekt)*

*Gotowy efek*t *Po zaznaczeniu kształtów zmień kolor wypełnienia na Paper (Papier)*

Włącz narzędzie *Direct Selection* (*Zaznaczanie bezpośrednie*) , posługując się panelem *Tools*  (*Narzędzia*), a następnie kliknij kolejno litery "e", "v", "l", "v" i "e", aby je zaznaczyć. **4.**

Kliknij zakładkę panelu *Swatches* (*Próbki*) lub wydaj polecenie *Window/Swatches* (*Okno/Próbki*), aby wyświetlić panel *Swatches* (*Próbki*). Kliknij ikonę *Fill* (*Wypełnienie*) w tym panelu i wypełnij zaznaczone obiekty kolorem *[Paper]* (*[Papier]*) — czyli w tym przypadku bielą. **5.**

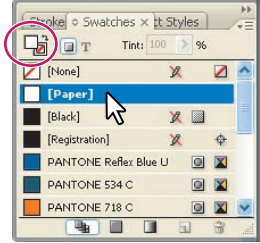

Partial Class Calendar June-September 2007

*Po zaznaczeniu kształtów wypełnij je kolorem papieru Gotowy efekt*

#### **Na koniec**

Czas ocenić efekty pracy.

- Wybierz polecenie *Deselect All* (*Odznacz wszystko*) z menu *Edit* (*Edycja*). **1.**
- Z menu *View* (*Widok*) wybierz polecenie *Fit Spread in Window* (*Zmieść strony widzące w oknie*). **2.**

Ukryj wszystkie linie pomocnicze i ramki, klikając przycisk *Preview Mode* (*Podgląd*) znajdują-**3.** cy się w panelu *Tools* (*Narzędzia*).

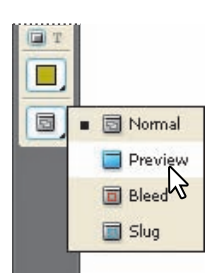

Zamknij wszystkie panele, naciskając klawisz *Tab*. **4.**

Zapisz dokonane zmiany i wydaj polecenie *File/Close* (*Plik/Zamknij*), aby zakończyć edycję dokumentu, lecz nie zamykać programu InDesign, lub zakończ pracę z tym programem przy użyciu polecenia *File/Exit* (*Plik/Skończ*). Jeśli chcesz, możesz oczywiście kontynuować pracę nad projektem, eksperymentując i wypróbowując własne pomysły. **5.**

Gratulacje. Ukończyłeś wszystkie ćwiczenia w tej lekcji.

## **Dalsza nauka**

Jednym z najlepszych sposobów na opanowanie posługiwania się ramkami jest samodzielne eksperymentowanie. W tej części lekcji omówimy zagnieżdżanie obiektów w utworzonym kształcie. Wykonując poniższe ćwiczenie, nauczysz się więcej na temat zaznaczania ramek i manipulowania nimi.

**1.** Za pomocą narzędzia Direct Selection (Zaznaczanie bezpośrednie) <sup>R</sup> zaznacz i skopiuj dowolną z ilustracji.

Wyświetl 4. stronę projektu przy użyciu polecenia *Layout/Go To Page* (*Układ/Przejdź do stro-***2.** *ny*). W polu *Page* (*Strona*) wpisz 4, a następnie kliknij przycisk *OK*.

W celu utworzenia nowej strony wydaj polecenie *Layout/Pages/Add Page* (*Układ/Strony/Do-***3.** *daj stronę*). Polecenie to powoduje utworzenie nowej strony za stroną bieżącą.

**4.** Wykorzystując narzędzie Polygon (Wielokąt)  $\bigcirc$ , narysuj kształt na nowej stronie (liczba boków i wartość wcięcia mogą być dowolne). Zaznacz kształt narzędziem *Direct Selection* (*Zaznaczanie bezpośrednie*) i wybierz polecenie *Paste Into* (*Wklej do*) z menu *Edit* (*Edycja*), by zagnieździć obraz w ramce. Wybranie innego polecenia, *Edit/Paste* (*Edycja/Wklej*), nie spowoduje, jak uprzednio, wklejenia obiektu do zaznaczonej ramki.

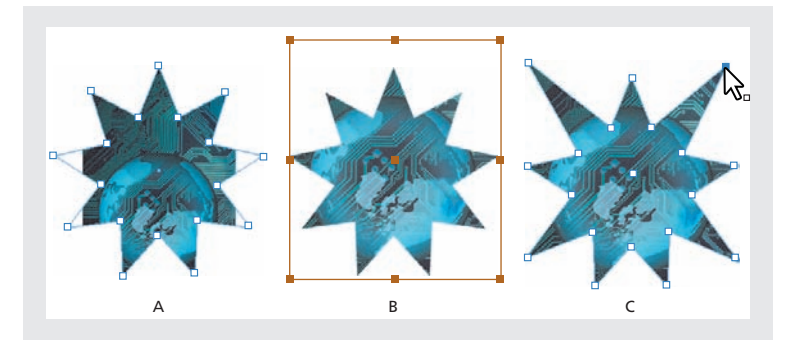

*A. Obraz wklejony do ramki zaznaczonej przy użyciu narzędzia Direct Selection (Zaznaczanie bezpośrednie) B. Obraz przesunięty i przeskalowany w ramce C. Zmiana kształtu ramki wielokątnej*

Za pomocą narzędzia *Direct Selection* (*Zaznaczanie bezpośrednie*) przesuń i przeskaluj obraz wewnątrz ramki. **5.**

- Tym samym narzędziem zmień kształt ramki. **6.**
- Obróć ramkę wraz z zawartością, wykorzystując narzędzie *Selection* (*Zaznaczanie*) . Wyko-**7.** rzystując narzędzie *Direct Selection* (*Zaznaczanie bezpośrednie*), obrócić można sam obraz.
- Po zakończeniu ćwiczenia zamknij dokument bez zapisywania zmian. **8.**

# **Podsumowanie**

## **Pytania podsumowujące**

Kiedy należy zaznaczać obiekty za pomocą narzędzia *Selection* (*Zaznaczanie*), a kiedy **1.** z wykorzystaniem narzędzia *Direct Selection* (*Zaznaczanie bezpośrednie*)?

- Jak jednocześnie zmienić rozmiary ramki i jej zawartości? **2.**
- W jaki sposób można obrócić grafikę wewnątrz ramki, nie poruszając jednocześnie jej samej? **3.**
- Jak zaznaczyć pojedynczy obiekt w grupie, nie odłączając go od niej? **4.**

## **Odpowiedzi**

Narzędzia *Selection* (*Zaznaczanie*) używać można do ogólnych zadań związanych z projek-**1.** towaniem układu graficznego, takich jak rozmieszczanie i zmienianie wielkości obiektów. Narzędzie *Direct Selection* (*Zaznaczanie bezpośrednie*) służy natomiast do edycji ścieżek lub ramek. Za jego pomocą można na przykład zaznaczyć zawartość ramki lub przesunąć punkt kontrolny na ścieżce.

Należy w tym celu wybrać narzędzie *Selection* (*Zaznaczanie*), przytrzymać klawisz *Ctrl* **2.** (Windows) lub *Command* (Mac OS) i przeciągnąć uchwyt ramki. Dodatkowe przytrzymanie klawisza *Shift* spowoduje zachowanie proporcji obiektu.

Aby obrócić grafikę wewnątrz ramki, należy zaznaczyć ilustrację za pomocą narzędzia *Dire-***3.** *ct Selection* (*Zaznaczanie bezpośrednie*), wybrać narzędzie *Rotation* (*Obrót*) i przeciągnąć jeden z uchwytów obwiedni w wybranym kierunku.

Zaznaczanie pojedynczych obiektów w grupach umożliwia narzędzie *Direct Selection* (*Za-***4.***znaczanie bezpośrednie*).